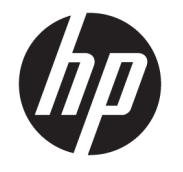

하드웨어 참조 설명서

© Copyright 2019 HP Development Company, L.P.

Windows는 미국 및/또는 기타 국가에서 Microsoft Corporation의 등록 상표 또는 상표입 니다.

본 설명서의 내용은 사전 통지 없이 변경될 수 있습니다. HP 제품 및 서비스에 대한 유일한 보 증은 제품 및 서비스와 함께 동봉된 보증서에 명시되어 있습니다. 본 설명서에는 어떠한 추 가 보증 내용도 들어 있지 않습니다. HP는 본 설 명서의 기술상 또는 편집상 오류나 누락에 대 해 책임지지 않습니다.

제2판: 2019년 6월

문서 일련 번호: L58940-AD2

#### **제품 고지 사항**

본 설명서에서는 대부분의 모델에 공통되는 기 능을 설명합니다. 컴퓨터 모델에 따라 일부 기 능이 지원되지 않습니다.

특정 Windows 에디션이나 버전에서는 일부 기 능이 지원되지 않을 수 있습니다. 이 시스템에 서 Windows 기능을 전부 활용하기 위해서는 하 드웨어 업그레이드 및/또는 별도 구매된 하드 웨어, 드라이버, 소프트웨어 또는 BIOS 업데이 트가 필요할 수 있습니다. Windows 10은 자동 으로 업데이트되며 항상 활성화되어 있습니다. 인터넷 서비스 제공업체(ISP)의 요금이 적용될 수 있으며 시간이 지나면 업데이트를 위한 추 가적인 요구사항이 적용될 수 있습니다. 자세 한 내용은 <http://www.microsoft.com>을 참조하 십시오.

최신 사용 설명서에 액세스 하려면 <http://www.hp.com/support>로 이동하여 제품 을 찾기 위한 설명을 따릅니다. 그 다음, **사용 설 명서**를 선택합니다.

#### **소프트웨어 약관**

컴퓨터에 사전 설치된 소프트웨어 제품을 설 치, 복사, 다운로드 또는 사용할 경우 HP EULA(최종 사용자 사용권 계약) 약관에 동의하 는 것을 의미합니다. 본 사용권 조항에 동의하 지 않는 경우 유일한 구제 수단은 사용하지 않 은 상태의 제품(하드웨어 및 소프트웨어)을 14 일 이내에 반품하여 해당 판매자의 환불 정책 에 따라 전액 환불 받는 것입니다.

추가 정보가 필요하거나 컴퓨터 가격의 전액 환불을 요청하려면 해당 판매자에게 문의하십 시오.

### **이 설명서의 정보**

이 설명서는 해당 컴퓨터 모델 업그레이드에 대한 기본 정보를 제공합니다.

- **경고!** 준수하지 않을 경우 사망 또는 심각한 부상을 **입을 수 있는** 위험 상황을 나타냅니다.
- **주의:** 준수하지 않을 경우 경미하거나 중등도의 부상을 **입을 수 있는** 위험 상황을 나타냅니다.
- **중요:** 정보가 중요한 것으로 간주되기는 하지만 위험 관련(예: 재산 피해와 관련된 메시지) 정보는 아님을 나타냅니다. 절차를 설명된 대로 정확히 따르지 않는 경우 데이터 손실 또는 하드웨어 또는 소프트웨어에 대 한 손상이 발생할 수 있음을 사용자에게 알려줍니다. 개념을 설명하거나 작업을 완료하기 위한 기본적인 정 보도 담고 있습니다.
- **참고:** 본문 중 중요한 내용을 강조하거나 보충하기 위한 추가 정보가 포함되어 있습니다.
- **힌트:** 작업 완료에 유용한 힌트를 제공합니다.

# 목차

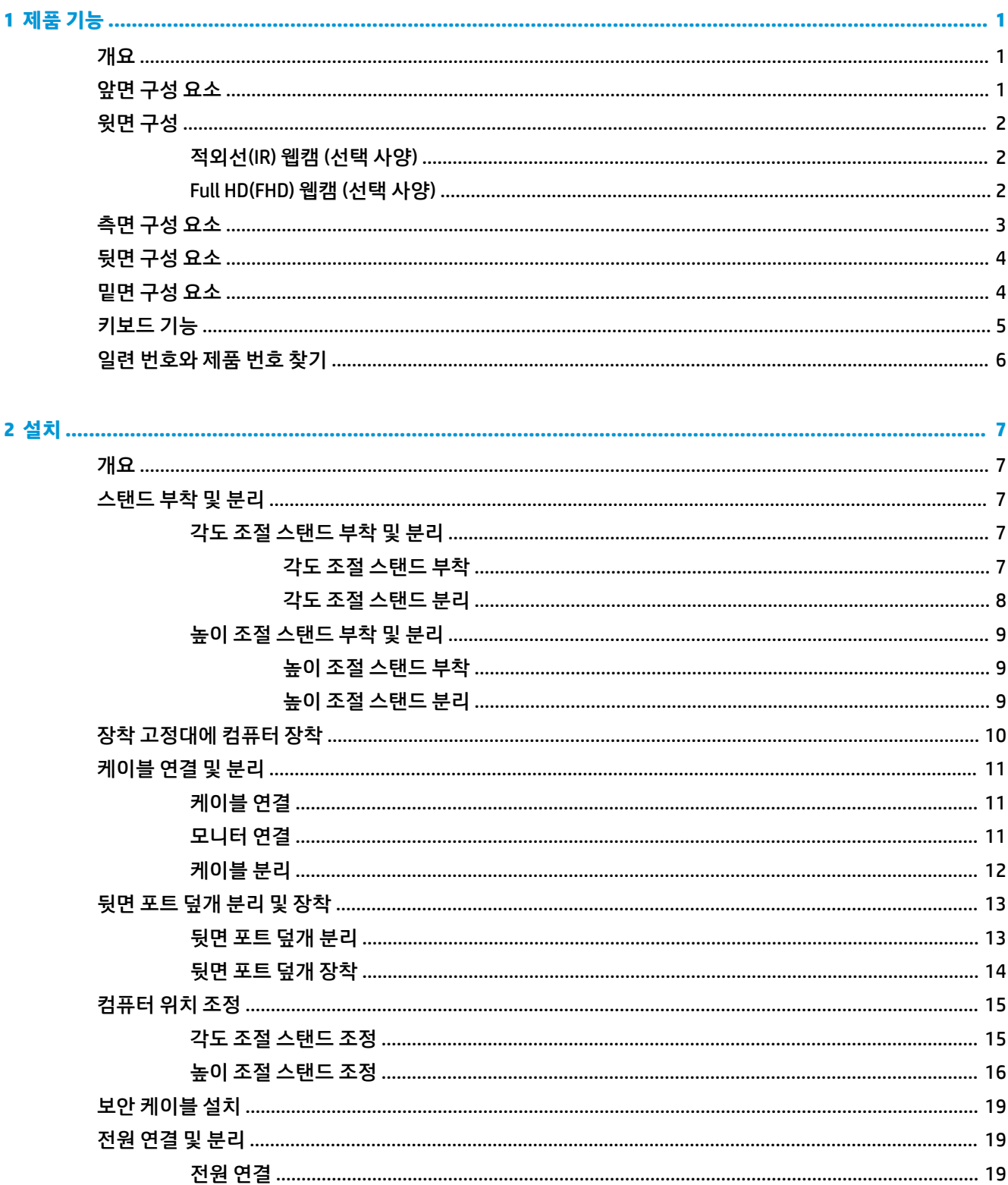

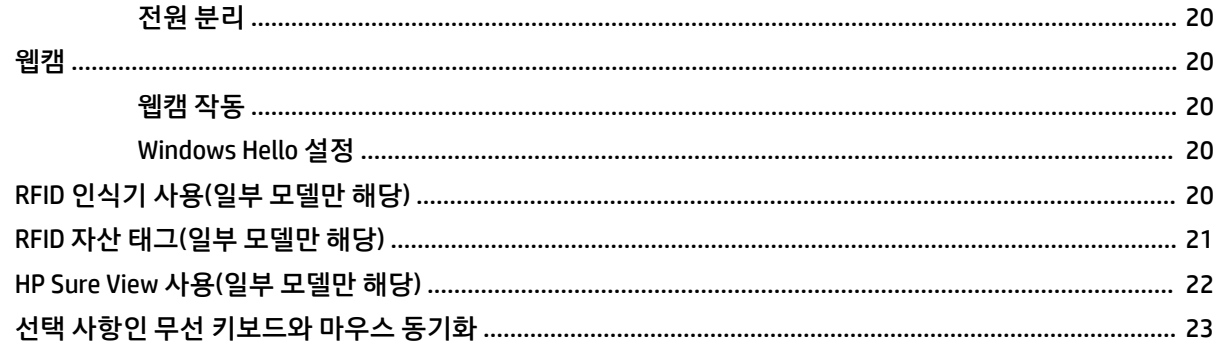

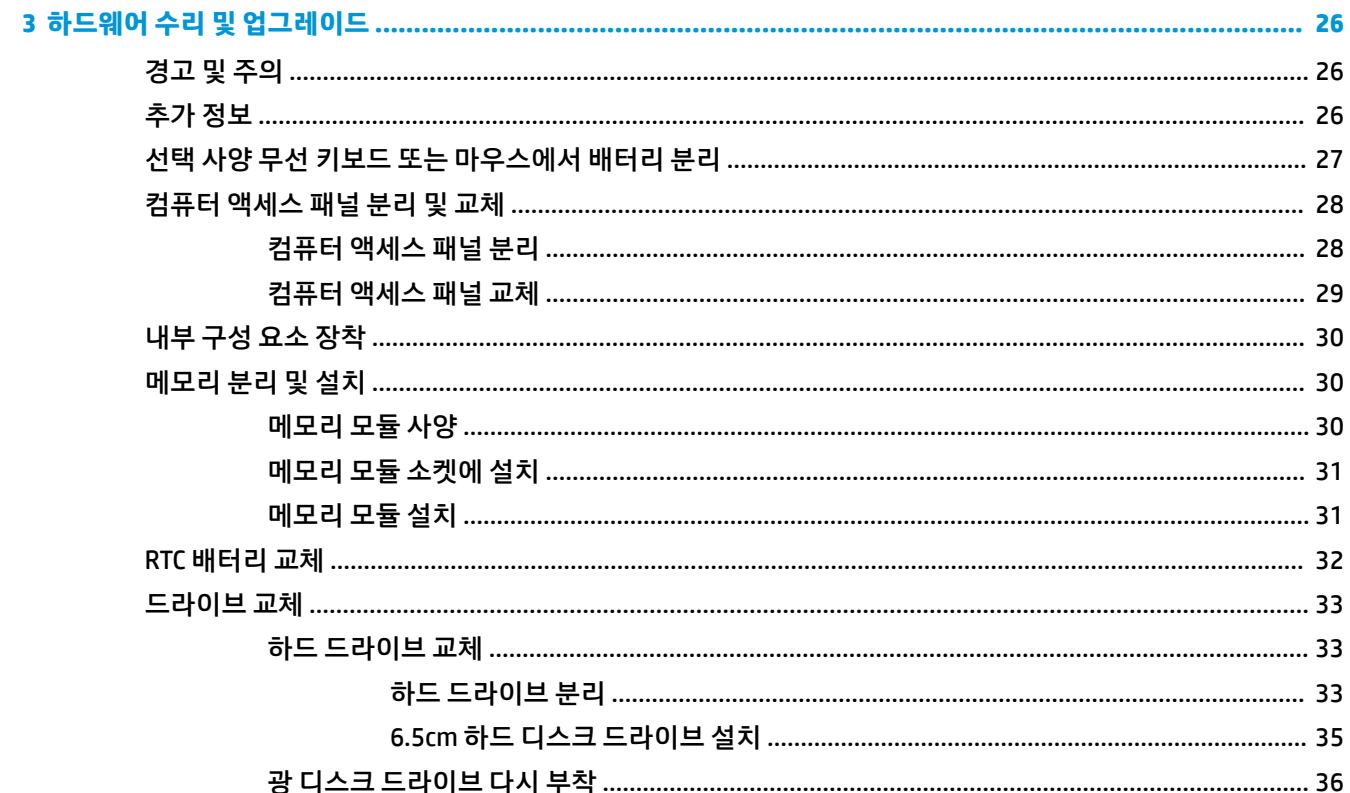

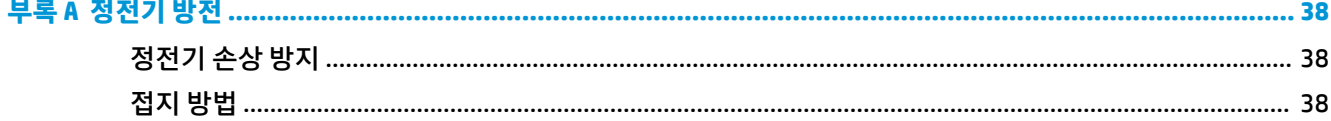

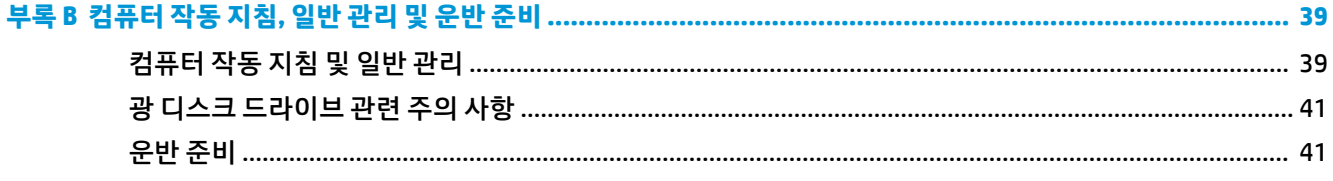

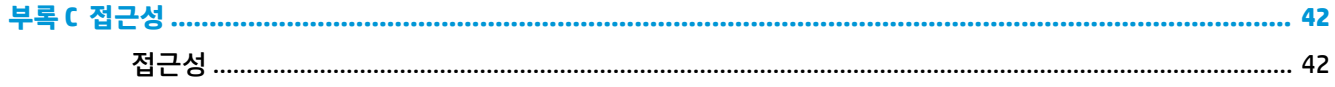

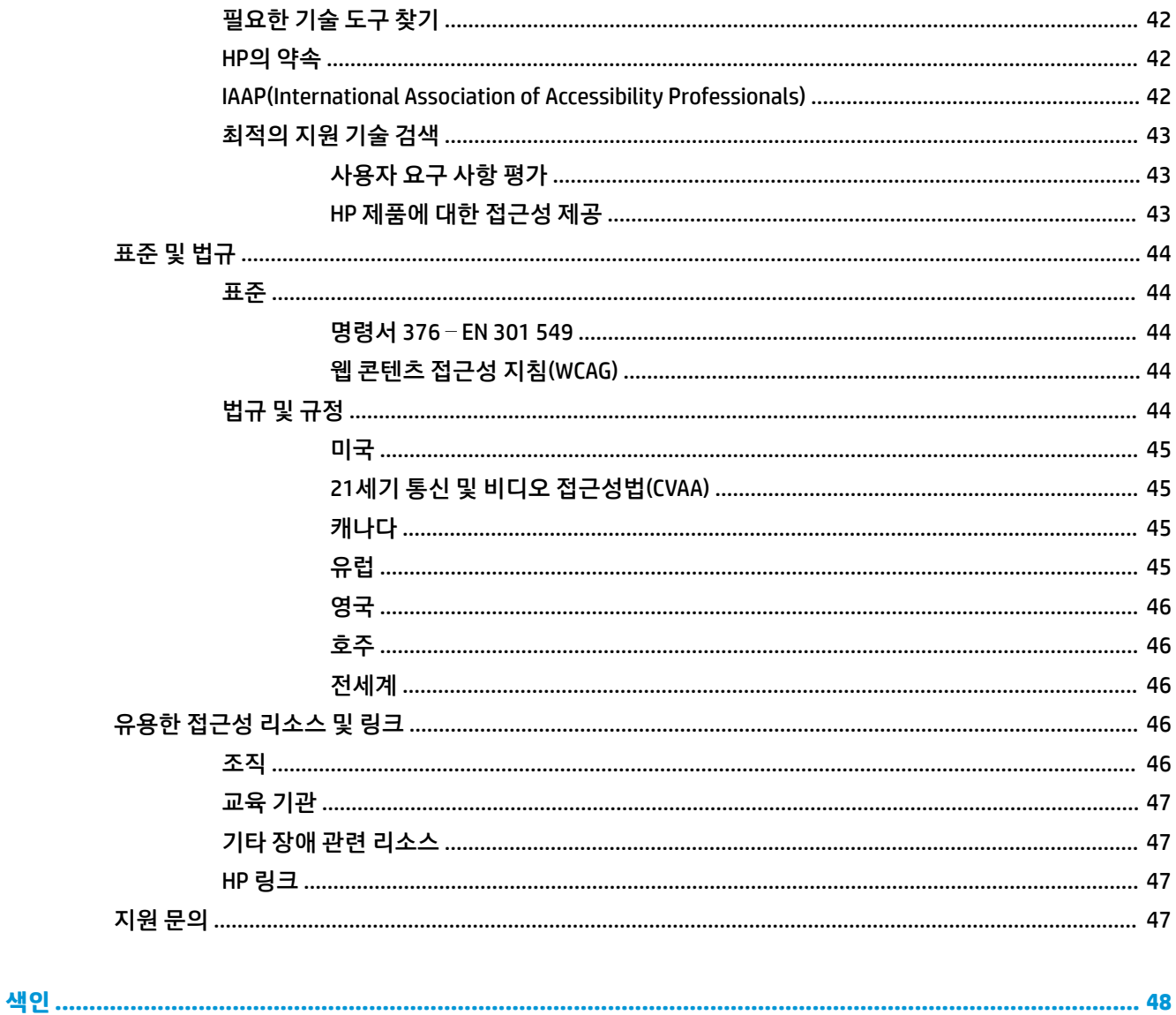

# <span id="page-8-0"></span>**1 제품 기능**

## **개요**

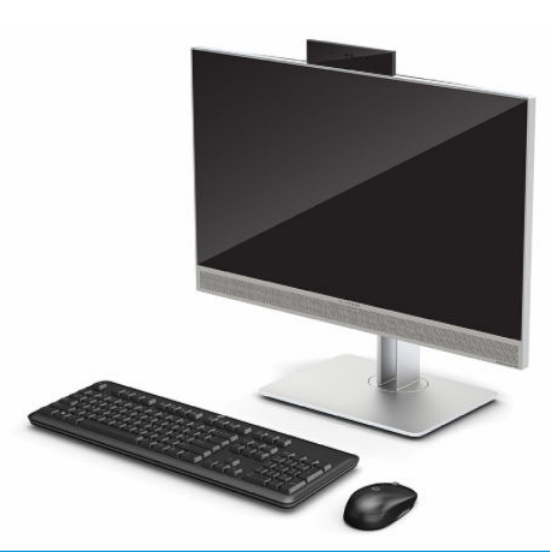

**참고:** 최신 사용 설명서에 액세스 하려면 <http://www.hp.com/support>로 이동하여 제품을 찾기 위한 설명을 따릅니다. 그 다음, **사용 설명서**를 선택합니다.

이 제품은 규정 표시 또는 정책 표시를 위해 전자 레이블을 사용합니다. 표시 방법에 대해서는 6[페이지의](#page-13-0)  일련 [번호와](#page-13-0) 제품 번호 찾기 섹션을 참조하십시오.

## **앞면 구성 요소**

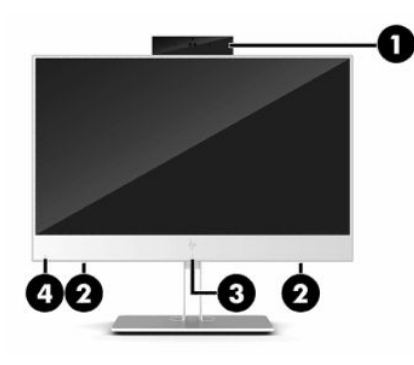

**표 1-1 앞면 구성 요소**

**앞면 구성 요소**

**(1)** 웹캠 **(3)** RFID(전파 식별) 탭 영역 및 안테나\*(일부 모델만 해당)

**(2)** 스피커(2개) **(4)** HP Sure View 아이콘(일부 모델만 해당)

\*이 안테나는 컴퓨터 바깥쪽에서는 보이지 않습니다. 전송을 최적화하려면 안테나 주변에 여유 공간을 두어 방해 받지 않도록 하십시 오.

무선 규정 고지 사항을 확인하려면 해당 국가 또는 지역에 적용되는 규정*,* 안전 및 환경 고지 사항 단원을 참조하십시오.

#### <span id="page-9-0"></span>**표 1-1 앞면 구성 요소 (계속)**

#### **앞면 구성 요소**

이 설명서에 액세스하려면 다음과 같이 하십시오.

**▲ 시작** 버튼을 선택한 후, **HP 도움말 및 지원**, **HP 설명서**를 차례로 선택합니다.

- 또는 -

**▲ 시작** 버튼을 선택한 후, **HP**, **HP 설명서**를 차례로 선택합니다.

## **윗면 구성**

## **적외선(IR) 웹캠 (선택 사양)**

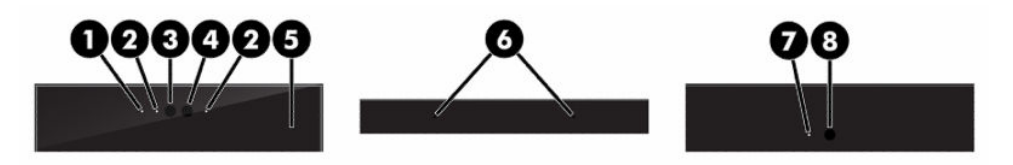

**표 1-2 적외선(IR) 웹캠 구성 요소**

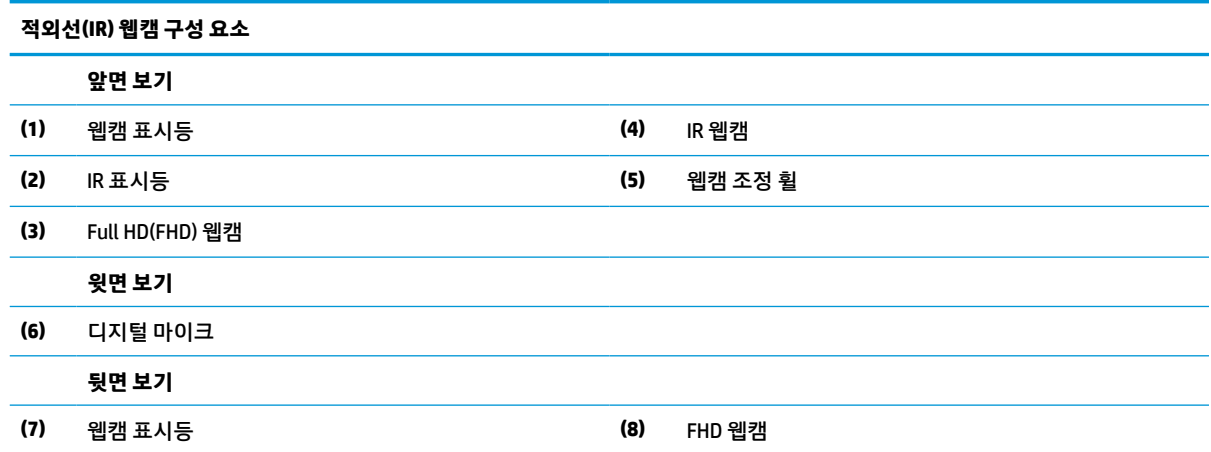

## **Full HD(FHD) 웹캠 (선택 사양)**

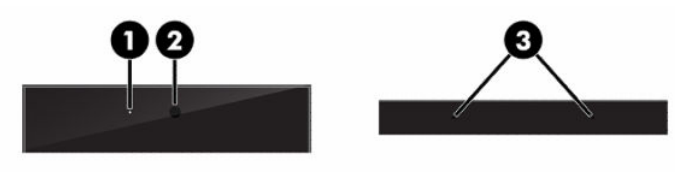

**표 1-3 Full HD(FHD) 웹캠 구성 요소**

**Full HD(FHD) 웹캠 구성 요소**

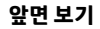

- **(1)** 웹캠 표시등
- **(2)** FHD 웹캠

<span id="page-10-0"></span>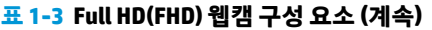

**Full HD(FHD) 웹캠 구성 요소**

**윗면 보기**

**(3)** 디지털 마이크

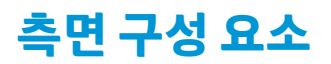

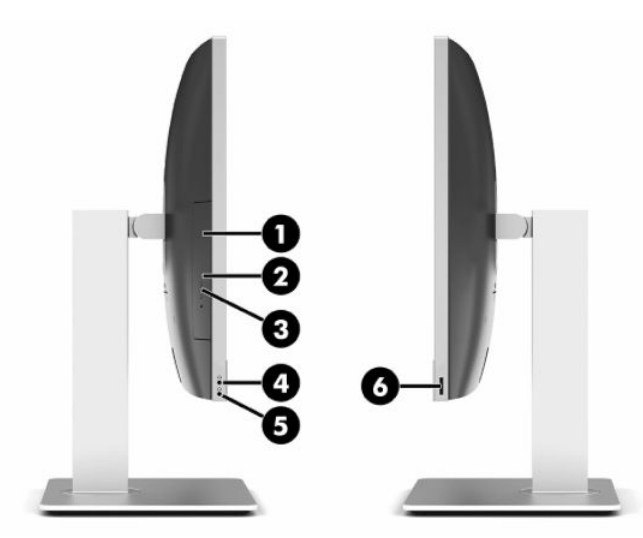

**표 1-4 측면 구성 요소**

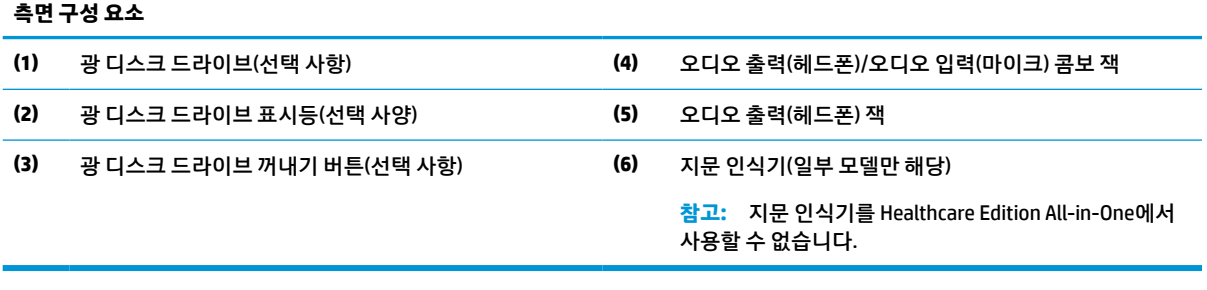

## <span id="page-11-0"></span>**뒷면 구성 요소**

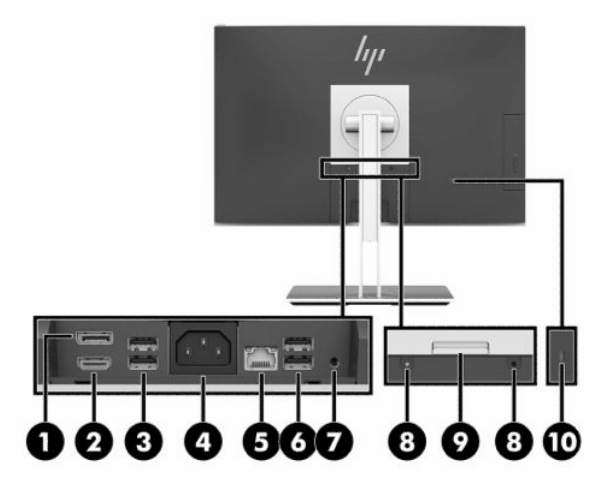

**표 1-5 뒷면 구성 요소**

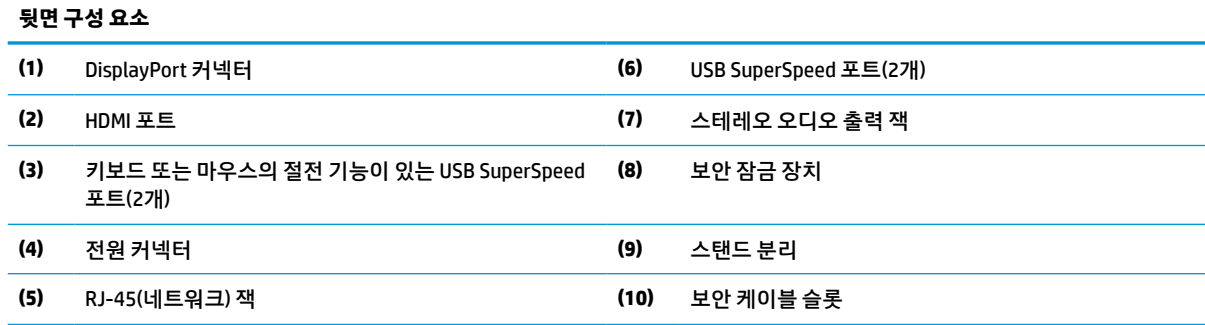

## **밑면 구성 요소**

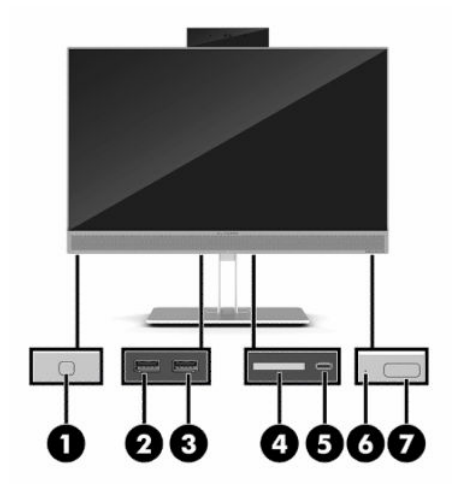

### **표 1-6 밑면 구성 요소**

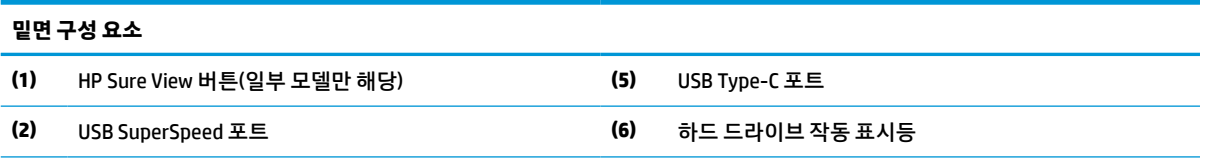

<span id="page-12-0"></span>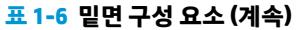

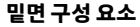

**(3)** HP 슬립 앤 차지 기능 지원 USB SuperSpeed 포트 **(7)** 전원 버튼

**(4)** SD 카드 리더

## **키보드 기능**

아래의 그림은 사용자의 키보드와 다를 수 있습니다.

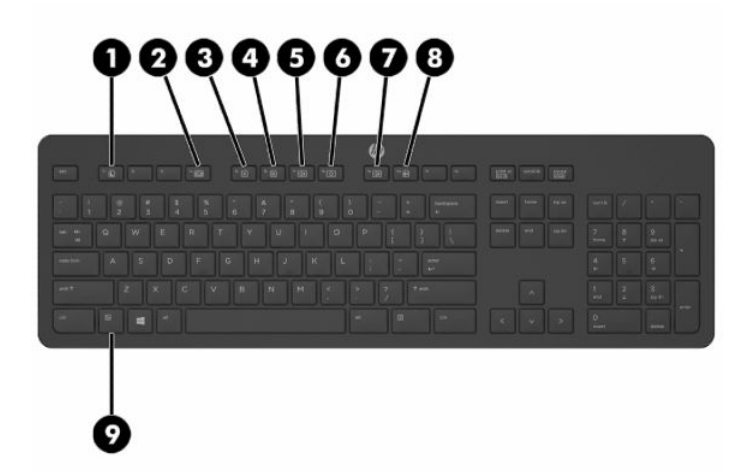

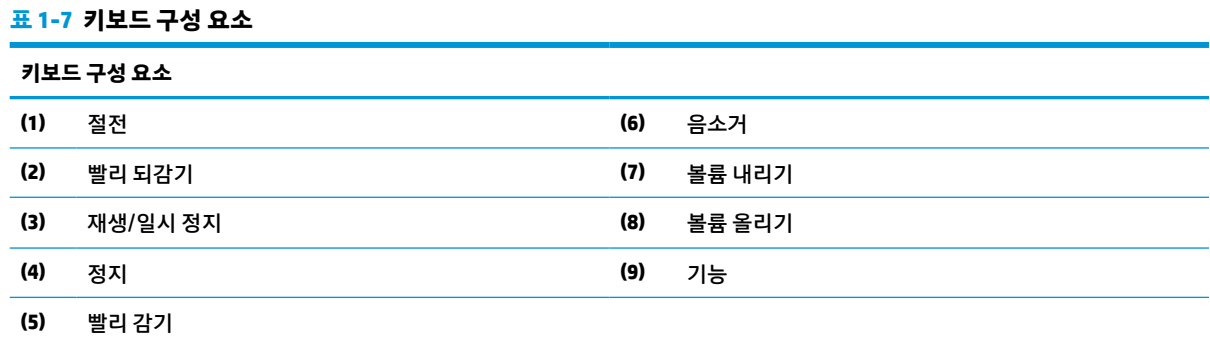

## <span id="page-13-0"></span>**일련 번호와 제품 번호 찾기**

일련 번호와 제품 번호는 베젤의 밑면 가장자리에 있는 레이블에 표시되어 있습니다. 사용자의 컴퓨터 모델 에 관해 HP에 연락할 때, 이 번호가 필요할 것입니다.

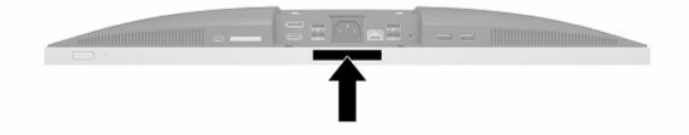

## <span id="page-14-0"></span>**2 설치**

## **개요**

다음 순서에 따라 컴퓨터를 설치하십시오.

● 스탠드를 부착합니다. 자세한 내용은 7페이지의 스탠드 부착 및 분리 항목을 참조하십시오.

#### 또는

장착 고정대에 컴퓨터를 장착합니다. 자세한 내용은 10[페이지의](#page-17-0) 장착 고정대에 컴퓨터 장착 항목을 참 조하십시오.

- 수변 장치 케이블과 전원 케이블을 연결합니다. 자세한 내용은 11[페이지의](#page-18-0) 케이블 연결 및 분리 항목 을 참조하십시오.
- 2원하는 경우에 추가 디스플레이를 연결합니다. 자세한 내용은 11[페이지의](#page-18-0) 모니터 연결 항목을 참조하 십시오.
- 뒷면 포트 덮개를 설치하고 고정합니다. 자세한 내용은 14[페이지의](#page-21-0) 뒷면 포트 덮개 장착 항목을 참조 하십시오.
- 편안한 컴퓨터 위치와 시야 각도를 선택합니다. 자세한 내용은 15[페이지의](#page-22-0) 컴퓨터 위치 조정 항목을 참조하십시오.
- 보안용 보안 케이블을 설치합니다. 자세한 내용은 19[페이지의](#page-26-0) 보안 케이블 설치 항목을 참조하십시 오.
- 전원을 켭니다. 자세한 내용은 19[페이지의](#page-26-0) 전원 연결 항목을 참조하십시오.
- 마우스와 키보드는 출하 시 동기화되어 있습니다. 마우스와 컴퓨터를 다시 동기화해야 하는 경우 23[페이지의](#page-30-0) 선택 사항인 무선 키보드와 마우스 동기화를 참조하십시오.

## **스탠드 부착 및 분리**

컴퓨터에 다음과 같은 두 개의 스탠드를 사용할 수 있습니다.

- 리클라인 받침대
- 높이 조절 스탠드

## **각도 조절 스탠드 부착 및 분리**

### **각도 조절 스탠드 부착**

스탠드를 설치하려면 다음을 수행하십시오.

- **1.** 컴퓨터 정면이 아래를 향하도록 하여 부드러운 평면 위에 놓습니다. HP는 담요, 타월 또는 기타 부드러 운 천을 사용하여 베젤 및 스크린 표면을 긁힘이나 기타 파손으로부터 보호할 것을 권장합니다.
- **2.** 컴퓨터 뒷면의 위쪽 부분에 있는 두 개의 큰 구멍에 스탠드 상단의 후크를 끼웁니다 (1).

<span id="page-15-0"></span>**.** 컴퓨터의 스탠드를 내린 다음 딸깍하며 제위치에 고정될 때까지 아래로 누릅니다 (2).

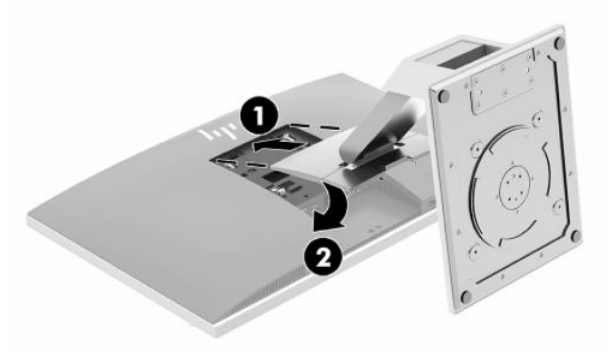

### **각도 조절 스탠드 분리**

스탠드를 분리하는 방법

- **.** 컴퓨터에서 모든 이동식 미디어(예: 광 디스크 또는 USB 플래시 드라이브)를 제거합니다.
- **.** 운영체제에 따라 컴퓨터를 적절히 종료한 후 모든 외부 장치의 전원을 끕니다.
- **.** AC 콘센트에서 AC 전원 코드를 뽑고 외부 장치를 모두 분리합니다.
- **.** 컴퓨터 정면이 아래를 향하도록 하여 부드러운 평면 위에 놓습니다. HP는 담요, 타월 또는 기타 부드러 운 천을 사용하여 베젤 및 스크린 표면을 긁힘이나 기타 파손으로부터 보호할 것을 권장합니다.
- **.** 설치되어 있는 경우 뒷면 포트 덮개를 분리합니다. 자세한 지침은 13[페이지의](#page-20-0) 뒷면 포트 덮개 분리를 참조하십시오.
- **.** 스탠드 밑에 있는 분리 래치를 누릅니다 (1).
- **.** 스탠드를 위로 올린 다음 (2) 스탠드 후크를 컴퓨터에서 잡아 당깁니다 (3).

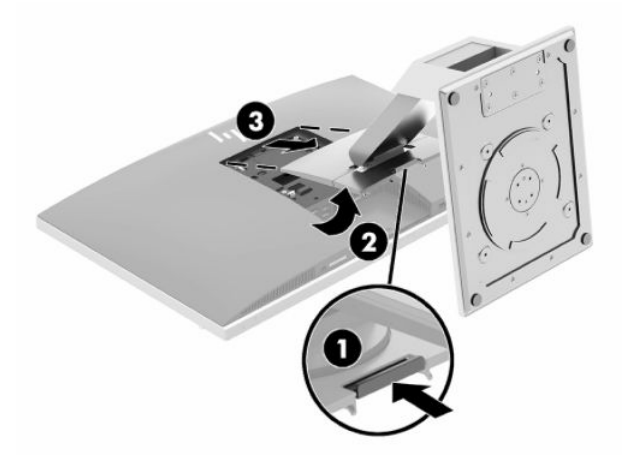

## <span id="page-16-0"></span>**높이 조절 스탠드 부착 및 분리**

### **높이 조절 스탠드 부착**

스탠드를 설치하려면 다음을 수행하십시오.

- **1.** 컴퓨터 정면이 아래를 향하도록 하여 부드러운 평면 위에 놓습니다. HP는 담요, 타월 또는 기타 부드러 운 천을 사용하여 베젤 및 스크린 표면을 긁힘이나 기타 파손으로부터 보호할 것을 권장합니다.
- **2.** 컴퓨터 뒷면의 위쪽 부분에 있는 두 개의 큰 구멍에 스탠드 상단의 후크를 끼웁니다 (1).
- **3.** 컴퓨터의 스탠드를 내린 다음 딸깍하며 제위치에 고정될 때까지 아래로 누릅니다 (2).

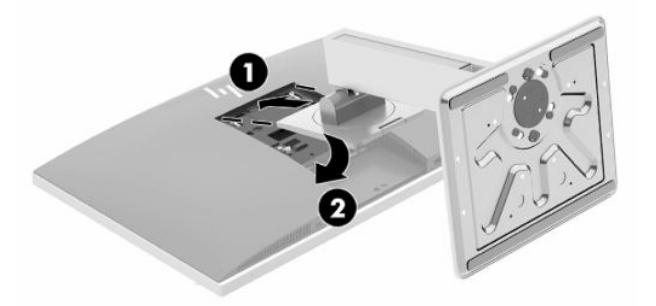

#### **높이 조절 스탠드 분리**

스탠드를 분리하는 방법

- **1.** 컴퓨터에서 모든 이동식 미디어(예: 광 디스크 또는 USB 플래시 드라이브)를 제거합니다.
- **2.** 운영체제에 따라 컴퓨터를 적절히 종료한 후 모든 외부 장치의 전원을 끕니다.
- **3.** AC 콘센트에서 AC 전원 코드를 뽑고 외부 장치를 모두 분리합니다.
- **4.** 컴퓨터 정면이 아래를 향하도록 하여 부드러운 평면 위에 놓습니다. HP는 담요, 타월 또는 기타 부드러 운 천을 사용하여 베젤 및 스크린 표면을 긁힘이나 기타 파손으로부터 보호할 것을 권장합니다.
- **5.** 설치되어 있는 경우 뒷면 포트 덮개를 분리합니다. 자세한 지침은 13[페이지의](#page-20-0) 뒷면 포트 덮개 분리를 참조하십시오.
- **6.** 스탠드 밑에 있는 분리 래치를 누릅니다 (1).
- **7.** 스탠드를 위로 올린 다음 (2) 스탠드 후크를 컴퓨터에서 잡아 당깁니다 (3).

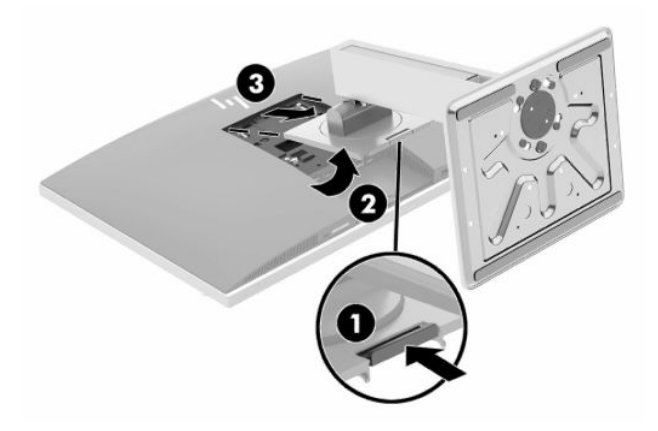

## <span id="page-17-0"></span>**장착 고정대에 컴퓨터 장착**

컴퓨트는 벽, 스윙 암 또는 기타 장착대에 설치할 수 있습니다.

- **중요:** 이 컴퓨터는 VESA 업계 표준인 100mm 장착 구멍을 지원합니다. 컴퓨터에 타사 장착 솔루션을 장착 하려면 4개의 4mm, 0.7피치 및 20mm 나사가 필요합니다. 이 나사는 컴퓨터와 함께 제공됩니다. 나사 길이가 더 길면 컴퓨터가 손상될 수 있으므로 더 긴 나사를 사용해서는 안 됩니다. 제조업체의 장착물이 VESA 표준을 준수하고 있으며 컴퓨터의 무게를 지탱할 수 있는지 확인하는 것이 중요합니다. 최상의 성능을 얻으려면 컴 퓨터와 함께 제공된 전원 및 다른 케이블을 사용해야 합니다.
- **참고:** 이 장치에는 UL 또는 CSA 인증을 받은 벽면 장착 브래킷을 사용하는 것이 좋습니다.
	- **1.** 제공된 VESA 트림 플레이트가 제자리에 끼워질 때까지 VESA의 빈 구멍에 대고 누릅니다.

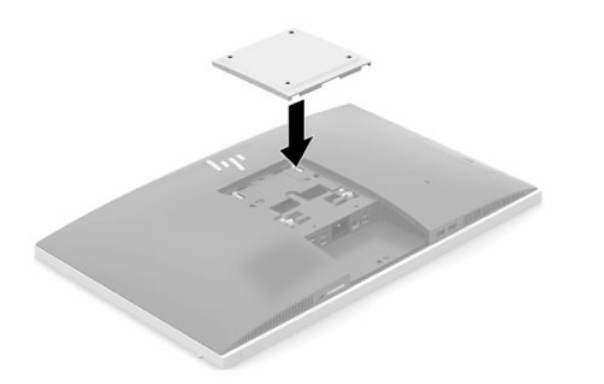

**2.** 컴퓨터를 스윙 암(별도 판매)에 부착하려면 컴퓨터와 함께 제공된 4개의 20mm 나사를 스윙 암 판의 구 멍에 끼운 다음 컴퓨터의 장착 구멍에 넣습니다.

컴퓨터를 다른 장착 고정대에 부착하려면, 컴퓨터를 안전하게 부착하기 위해 장착 고정대와 함께 제공 되는 지침을 따르십시오.

## <span id="page-18-0"></span>**케이블 연결 및 분리**

## **케이블 연결**

- **1.** 뒷면 포트 덮개가 설치된 경우 덮개를 제거합니다. 자세한 내용은 13[페이지의](#page-20-0) 뒷면 포트 덮개 분리 항목을 참조하십시오.
- **2.** 스탠드 바닥의 열린 부분을 통해 전원 케이블과 모든 주변 장치 케이블을 빼냅니다.

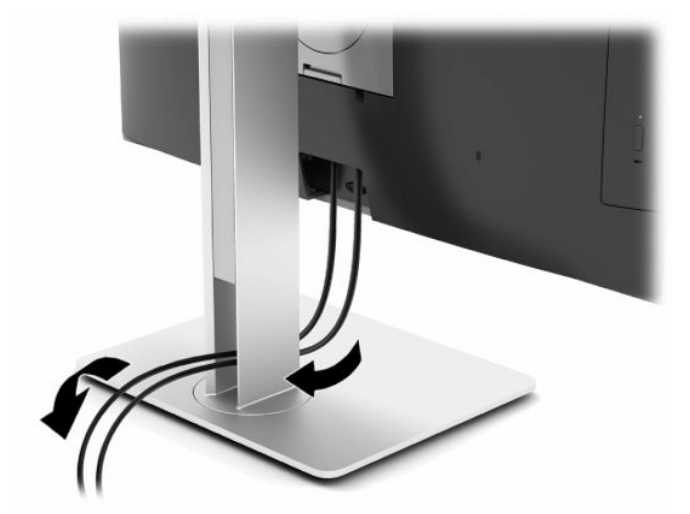

- **3.** 주변 장치 케이블을 적절한 포트에 연결합니다.
- **4.** 뒷면 포트 덮개를 교체합니다.

자세한 내용은 14[페이지의](#page-21-0) 뒷면 포트 덮개 장착 항목을 참조하십시오.

**5.** 컴퓨터 뒷면에 있는 전원 커넥터에 전원 코드를 연결합니다.

## **모니터 연결**

컴퓨터 뒷면의 DisplayPort 및 HDMI 커넥터로 모니터를 컴퓨터에 연결할 수 있습니다.

- 컴퓨터에 Intel 그래픽이 있는 경우 다음과 같은 구성 중 하나로 최대 두 개의 모니터를 연결할 수 있습니 다.
	- DisplayPort 커넥터에 두 대의 모니터를 데이지 체인 방식으로 연결
	- DisplayPort 커넥터 및 HDMI 포트에 모니터 한 대씩 연결
- 컴퓨터에 AMD 그래픽이 있는 경우 다음과 같은 구성 중 하나로 최대 4개의 모니터를 연결할 수 있습니 다.
	- 4개의 모니터를 모두 DisplayPort에 데이지 체인 연결
	- 세 개의 모니터는 DisplayPort 커넥터에 데이지 체인 연결하고 하나는 HDMI 포트에 연결

DisplayPort 또는 HDMI 커넥터가 있는 모니터를 추가하는 경우 비디오 어댑터는 필요하지 않습니다. DisplayPort 또는 HDMI 커넥터가 없는 모니터를 추가하는 경우 구성에 맞는 비디오 어댑터를 HP에서 구입할 수 있습니다.

DisplayPort 어댑터, HDMI 어댑터 및 비디오 케이블은 별도로 구입하십시오. HP는 다음의 어댑터를 제공합니 다.

- <span id="page-19-0"></span>● DisplayPort - VGA 어댑터
- DisplayPort DVI 어댑터
- HDMI를 VGA 어댑터에 연결
- HDMI를 DVI 어댑터에 연결

모니터를 연결하려면 다음과 같이 하십시오.

- **1.** 컴퓨터에 연결하려는 컴퓨터와 모니터의 전원을 끕니다.
- **2.** 컴퓨터의 뒷면 포트 덮개를 제거합니다.
- **3.** 모니터에 DisplayPort 커넥터가 있는 경우 컴퓨터 뒷면의 DisplayPort 커넥터와 모니터의 DisplayPort 커 넥터간에 DisplayPort 케이블을 직접 연결합니다.

모니터에 HDMI 포트가 있는 경우, 컴퓨터 뒷면의 HDMI 포트와 모니터의 HDMI 포트 사이에 바로 HDMI 케 이블을 연결합니다.

**4.** 모니터에 DisplayPort 커넥터가 없는 경우 DisplayPort 비디오 어댑터를 컴퓨터의 DisplayPort 커넥터와 연결합니다. 그런 다음, 케이블(적용 방법에 따라 VGA 또는 DVI)을 어댑터와 모니터 사이에 연결합니다.

모니터에 HDMI 포트가 없는 경우 HDMI 비디오 어댑터를 컴퓨터의 HDMI 포트에 연결합니다. 그런 다음, 케이블(적용 방법에 따라 VGA 또는 DVI)을 어댑터와 모니터 사이에 연결합니다.

- **5.** 컴퓨터의 뒷면 포트 덮개를 다시 조립합니다.
- **6.** 컴퓨터와 모니터의 전원을 켭니다.
- **참고:** 그래픽 카드 소프트웨어 또는 Windows 디스플레이 설정을 사용하여 모니터를 컴퓨터 디스플레이의 반사 이미지 또는 확장으로 구성합니다.

## **케이블 분리**

- **1.** 보안 케이블이 컴퓨터 뒷면에 장착되어 있는 경우 이를 제거해야 합니다.
- **2.** 뒷면 포트 덮개가 설치된 경우 덮개를 제거합니다.
- **3.** 케이블을 포트에서 분리합니다.

## <span id="page-20-0"></span>**뒷면 포트 덮개 분리 및 장착**

### **뒷면 포트 덮개 분리**

- **1.** 컴퓨터 정면이 아래를 향하도록 하여 부드러운 평면 위에 놓습니다. HP는 담요, 타월 또는 기타 부드러 운 천을 사용하여 베젤 및 스크린 표면을 긁힘이나 기타 파손으로부터 보호할 것을 권장합니다.
- **2.** 보안 잠금 나사를 고정할 때는 T15 변형 방지 Torx 고정 드라이버로 나사 두 개 (1)를 제거합니다.

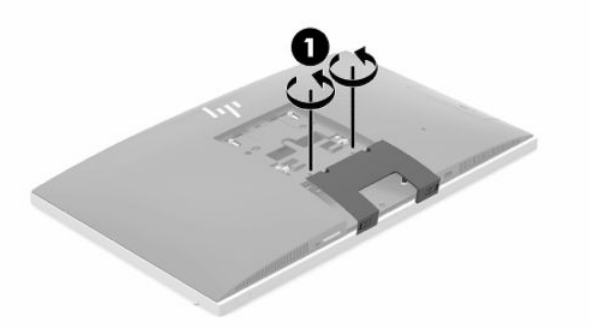

- **3.** 뒷면 포트 덮개 리테이너 탭을 서로를 향해 밀어서(2) 포트 덮개를 분리합니다.
- **4.** 포트 덮개(3)를 밑면 쪽으로 당겨 컴퓨터에서 분리합니다.

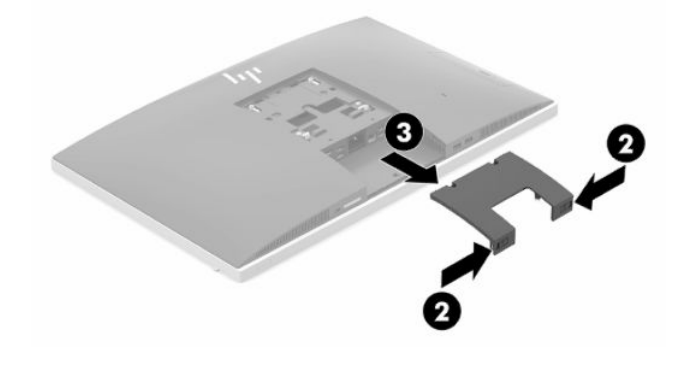

## <span id="page-21-0"></span>**뒷면 포트 덮개 장착**

- **.** 케이블이 모두 연결되어 있는지 확인합니다.
- **.** 포트 덮개를 컴퓨터에 평행으로 유지하고 포트 덮개의 두 탭과 뒷면 포트 부분 상단의 구멍과 맞춥니다.
- **.** 탭이 딸깍하고 제자리에 들어갈 때까지 포트 덮개(1)를 밉니다.
- **.** 서로 뒷면 포트 덮개 리테이너 탭을 밀어(2) 포트 덮개를 제자리에 잠급니다.

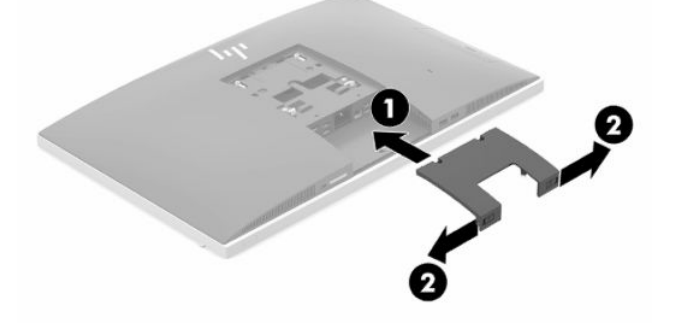

**.** 뒷면 포트 덮개를 고정하여 내부 부품과 포트에 대한 접근을 방지할 수 있습니다. T15 변형 방지 Torx 드 라이버를 사용하여 두 개의 고정 잠금 나사를 섀시에 조입니다(3).

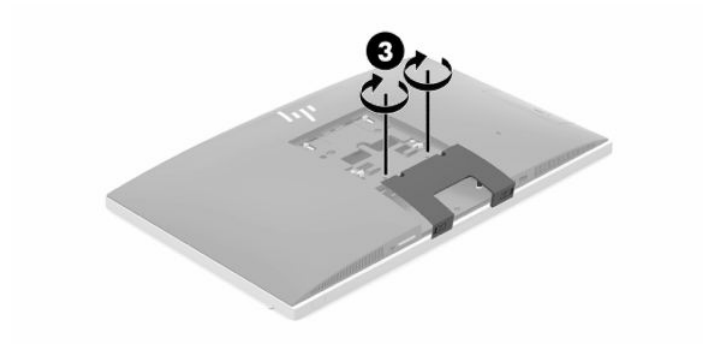

#### 컴퓨터 위치 조정 15

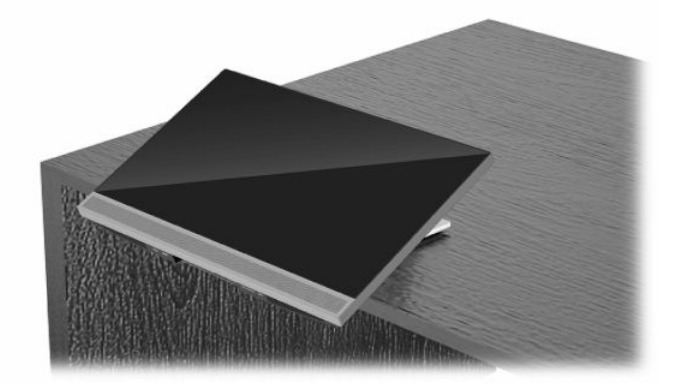

# <span id="page-22-0"></span>**컴퓨터 위치 조정**

이 컴퓨터는 각도 조절 스탠드 또는 높이 조절 스탠드와 함께 제공될 수 있습니다.

## **각도 조절 스탠드 조정**

**중요:** 케이블 잠금 장치가 설치되어 있을 경우 컴퓨터를 뒤로 기울일 때 주의해야 합니다. 케이블 또는 잠금 장치가 회전 또는 뒤로 넘어가는 각도를 방해할 수 있습니다.

이 스탠드를 사용하면 컴퓨터를 뒤로 기울이거나 똑바로 세운 위치로 둘 수 있습니다.

컴퓨터 위치를 뒤로 기울인 위치에서 똑바로 세운 위치로 조정하는 방법:

- **1.** 컴퓨터의 위쪽과 아래쪽을 모두 잡고 컴퓨터를 최대한 들어 올립니다.
- **2.** 컴퓨터 아래쪽을 아래로 눌러 적절한 기울기로 조정합니다.

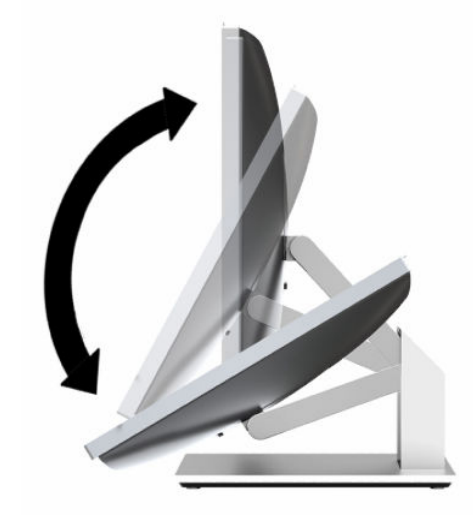

컴퓨터 위치를 똑바로 세운 위치에서 기울인 위치로 조정하는 방법:

- **1.** 컴퓨터 아래쪽이 위쪽과 수평이 될 때까지 들어 올립니다.
- **2.** 컴퓨터의 위쪽과 아래쪽을 모두 잡고 컴퓨터가 원하는 위치에 올 때까지 아래로 누릅니다.

## <span id="page-23-0"></span>**높이 조절 스탠드 조정**

**중요:** 케이블 잠금 장치가 설치되어 있을 경우 컴퓨터를 회전하거나 뒤로 기울일 때 주의해야 합니다. 케이 블 또는 잠금 장치가 회전 또는 뒤로 넘어가는 각도를 방해할 수 있습니다.

이 스탠드의 기능은 다음과 같습니다.

- 데스크톱에서 컴퓨터를 –5°에서 20°로 기울이기
- 110mm의 범위 내에서 컴퓨터 높이 조정
- 가로 방향에서 세로 방향으로 컴퓨터 회전
- 컴퓨터를 양쪽 측면으로 최대 45° 기울이기

컴퓨터를 기울이려면 컴퓨터의 위쪽과 아래쪽을 잡고 적당한 각도로 조정합니다.

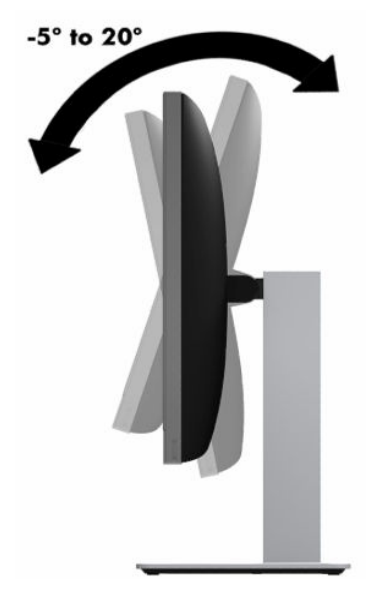

컴퓨터의 높이를 변경하려면 컴퓨터의 양쪽을 잡고 적당한 높이로 올리거나 내립니다.

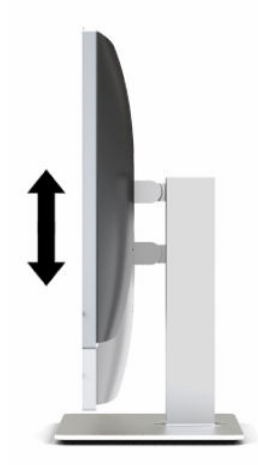

컴퓨터 각도 조절 방법:

**중요:** 세로 모드에서 케이블 잠금 장치가 설치되어 있으면 각도 조절이 제한됩니다.

- **1.** 스탠드를 책상 가장자리 옆으로 옮깁니다.
- **2.** 컴퓨터의 양쪽을 잡고 및 컴퓨터를 원하는 위치로 내립니다.
- **3.** 컴퓨터의 위쪽과 아래쪽을 잡고 컴퓨터를 원하는 위치로 기울입니다.

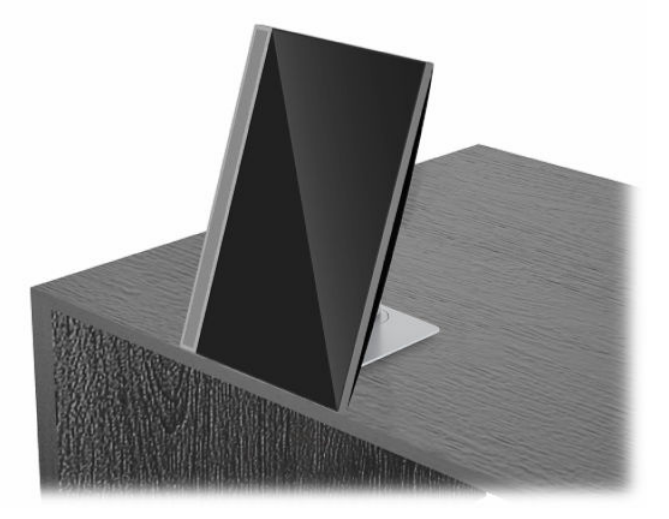

가로에서 세로 보기로 변경하는 방법:

- **중요:** 가로와 세로 사이에 컴퓨터 방향을 바꾸는 경우 컴퓨터 앞면의 HP 로고가 밑에 있거나 왼쪽에 있어야 합니다.
	- **1.** 여유 공간이 생기도록 컴퓨터를 최대한 들어 올립니다.
	- **2.** 컴퓨터의 오른쪽 상단과 왼쪽 하단 모서리를 잡고 컴퓨터가 세로 위치로 될 때까지 왼쪽 하단 모서리를 들어 올립니다.

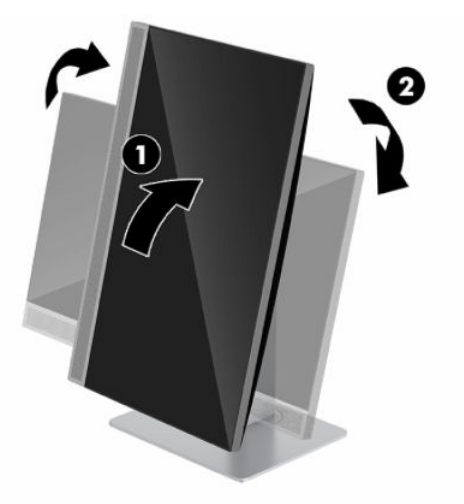

세로에서 가로 보기로 변경하는 방법:

**1.** 여유 공간이 생기도록 컴퓨터를 최대한 들어 올립니다.

**2.** 컴퓨터의 왼쪽 상단과 오른쪽 하단 모서리를 잡고 컴퓨터가 가로 위치로 될 때까지 오른쪽 하단 모서리 를 들어 올립니다.

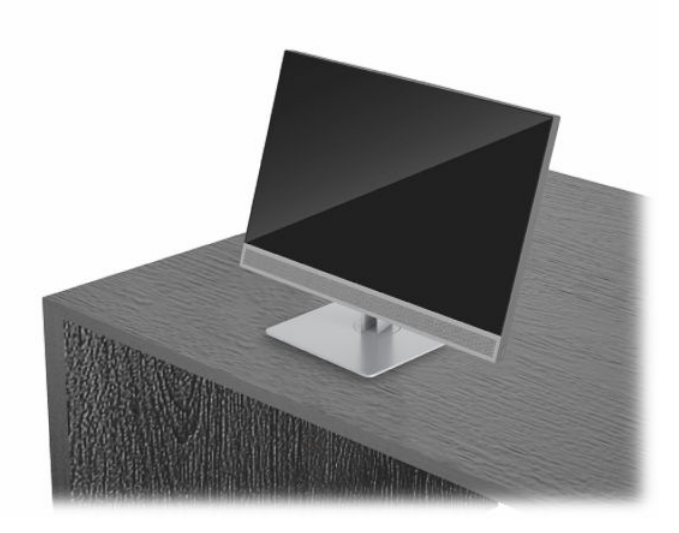

컴퓨터를 좌우로 회전:

**▲** 컴퓨터의 양쪽을 잡고 한 쪽 또는 다른 쪽으로 최대 45° 회전시킵니다.

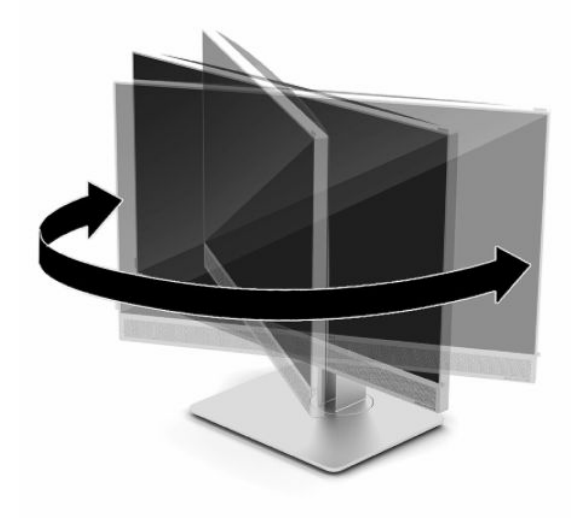

## <span id="page-26-0"></span>**보안 케이블 설치**

보안 케이블은 유선 케이블이 연결되어 있는 키 잠금 장치입니다. 케이블의 한쪽 끝은 책상(또는 기타 고정된 물체)에 연결하고 다른 한쪽 끝은 컴퓨터에 있는 보안 케이블 슬롯에 연결합니다. 키로 보안 케이블 잠금 장치 를 잠급니다.

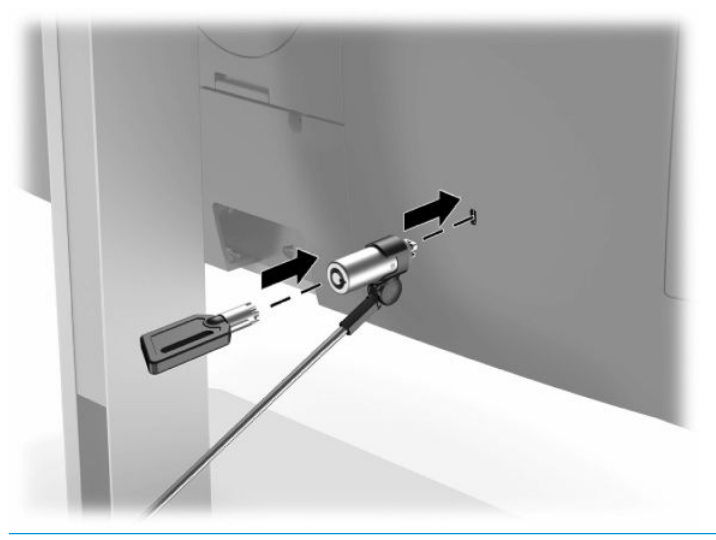

**중요:** 보안 케이블이 설치되어 있는 경우, 컴퓨터의 기울기, 회전 또는 높이 조절 시 주의하십시오. 케이블 또는 잠금 장치가 조정을 방해할 수 있습니다.

## **전원 연결 및 분리**

### **전원 연결**

**1.** 컴퓨터 AC 전원 코드의 한 끝을 모니터에 연결하고 반대편 끝을 접지된 AC 콘센트에 연결합니다.

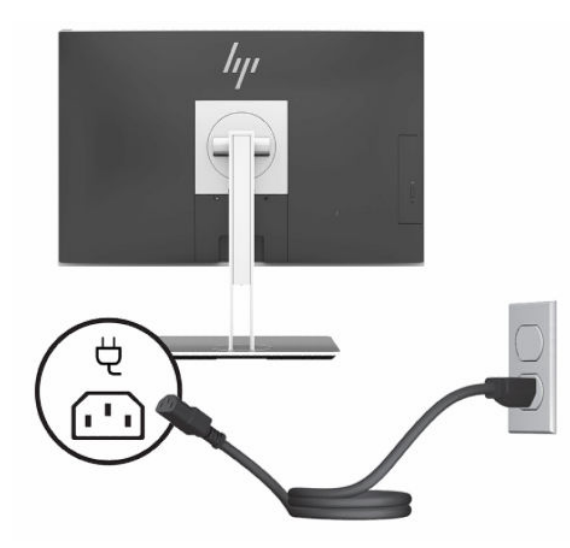

**2.** 컴퓨터의 전원 버튼을 눌러 컴퓨터를 켭니다.

### <span id="page-27-0"></span>**전원 분리**

- **1.** 컴퓨터에서 모든 이동식 미디어(예: 광 디스크 또는 USB 플래시 드라이브)를 제거합니다.
- **2.** 운영체제에 따라 컴퓨터를 적절히 종료한 후 모든 외부 장치의 전원을 끕니다.
- **3.** AC 콘센트에서 전원 코드를 분리하고 외부 장치를 모두 분리합니다.

## **웹캠**

외부 입력 장치에 Skype for Business가 설치되어 있는 경우, 다음과 같은 방법으로 모니터의 웹캠을 사용할 수 있습니다.

- 온라인 화상 회의 스트리밍
- 대화에 대한 보안 유지

### **웹캠 작동**

- **1.** 웹캠을 꺼내려면 아래로 눌러 잠금을 해제합니다.
- **2.** 웹캠을 닫으려면 잠길 때까지 아래로 누릅니다.

### **Windows Hello 설정**

Windows 10 운영 체제가 컴퓨터에 설치되어 있는 경우, 다음 절차에 따라 Windows Hello 얼굴 인식을 설정하 십시오.

- **1. 시작** 버튼, **설정**, **계정**을 차례로 선택한 다음 **로그인 옵션**을 선택합니다.
- **2. Windows Hello** 아래에서, 화면의 설명에 따라 암호와 4자리 PIN을 추가합니다. 그런 다음 지문 또는 얼 굴 ID를 등록합니다.

## **RFID 인식기 사용(일부 모델만 해당)**

컴퓨터는 RFID 태그 또는 카드와 컴퓨터 사이의 정보를 무선으로 공유할 수 있는 RFID(전파 식별)를 지원합니 다. RFID 태그 또는 카드로 컴퓨터 앞면 베젤의 탭 영역을 누르면 정보가 전송됩니다. RFID가 활성화된 Single Sign-On 소프트웨어로 구성된 경우, RFID를 통해 적절한 RFID 카드 또는 태그를 사용하여 소프트웨어 응용 프 로그램에 로그인할 수 있습니다.

 $\widetilde{\boxdot}$  참고: 컴퓨터에서 탭 영역의 위치를 찾으려면 <u>1[페이지의](#page-8-0) 앞면 구성 요소</u>을 참조하십시오. 컴퓨터가 켜져 있 으면 RFID 아이콘에 불이 들어옵니다.

**▲** 정보를 전송하려면 RFID 태그 또는 카드로 컴퓨터 앞면 베젤의 RFID 탭 영역을 누르십시오.

RFID 장치가 활성화되어 있는지 확인하려면 BIOS(F10) Setup에서 설정을 확인하십시오.

#### **키보드가 있는 컴퓨터 또는 태블릿:**

- **1.** 컴퓨터를 켜거나 다시 시작하고 HP 로고가 나타나면 F10 키를 눌러 BIOS(F10) Setup으로 이동합니다.
- **2. 고급**을 선택한 후 **내장 장치 옵션**을 선택합니다.
- **3. RFID** 확인란이 선택되었는지 확인합니다.

**참고:** RFID 인식기를 끄려면 확인란을 선택 취소합니다.

**4.** 변경 사항을 저장하고 BIOS(F10) Setup 메뉴를 종료하려면 다음과 같이 하십시오.

<span id="page-28-0"></span>**▲** 화면 오른쪽 하단의 **저장** 아이콘을 선택한 다음 화면의 설명을 따릅니다. – 또는 –

**주**, **변경 사항 저장 및 종료**를 차례로 선택한 후 Enter를 누릅니다.

컴퓨터를 다시 시작하면 변경 사항이 적용됩니다.

## **RFID 자산 태그(일부 모델만 해당)**

**참고:** RFID 자산 태그는 Healthcare Edition All-in-One에서만 사용할 수 있는 선택 사양 기능입니다.

RFID 자산 태그는 물리적 Healthcare Edition All-in-One 장치의 위치를 추적하는 데 사용됩니다. 눈에 보이는 표시기가 설치 되어 있지 않습니다. 그러나 BIOS(F10) Setup 유틸리티에서 해당 시스템에 존재하는지 여부를 확인할 수 있습니다. 설치되어 있으면, 시스템 정보 목록 목록 하단 근처에 "RFID 자산 관리 태그 설치됨" 텍스 트가 표시됩니다.

BIOS(F10) Setup 유틸리티에 액세스하려면 컴퓨터를 켜거나 다시 시작하고 HP 로고가 나타나면 F10을 눌러 BIOS(F10) Setup으로 이동합니다.

## <span id="page-29-0"></span>**HP Sure View 사용(일부 모델만 해당)**

HP Sure View는 전환 가능한 개인 정보 보호 기능을 달성하기 위해 고유한 시스템 및 LCD 모듈 디자인을 사용 합니다.

Sure View가 켜져 있으면 화면 바로 앞의 "보기 원뿔"에 앉아 있는 사용자가 쉽게 콘텐츠를 볼 수 있는 개인 정 보 보호 모드로 화면이 전환됩니다. 원뿔을 벗어나서 보는 사람은 화면을 보는 데 어려움이 있습니다.

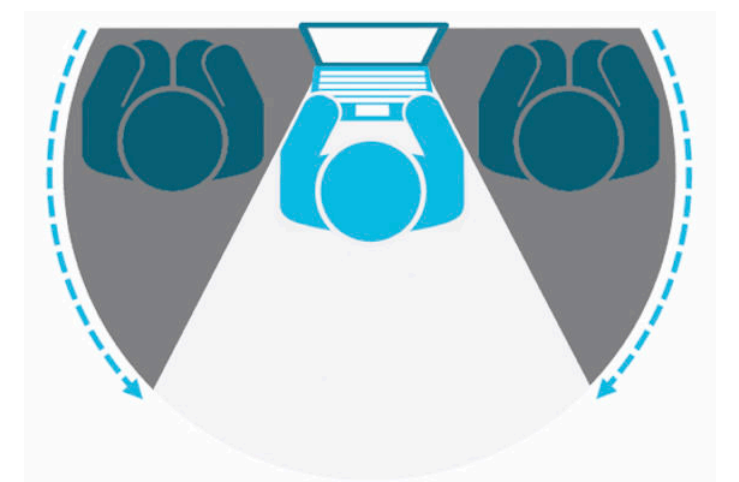

HP Sure View가 꺼져 있으면 어떤 위치에서도 쉽게 볼 수 있는 비 개인 정보 보호 모드로 화면이 되돌아갑니 다.

앞면 베젤 하단에 있는 HP Sure View 버튼을 눌러 HP Sure View를 켜거나 끌 수 있습니다.

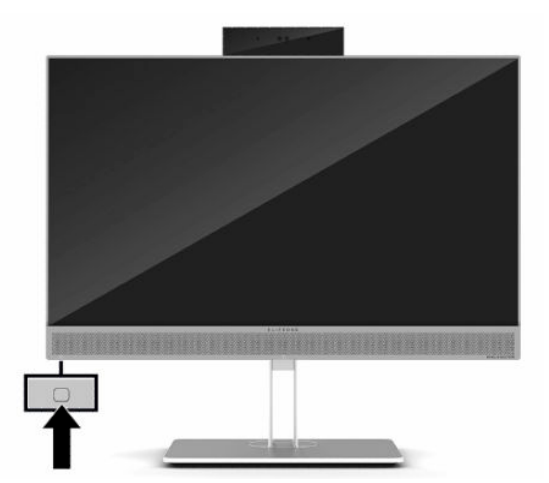

Sure View 버튼을 누르면 Sure View 응용 프로그램이 다음 아이콘을 사용하여 Sure View의 상태를 표시하며, Sure View 버튼을 눌러 Sure View의 상태를 변경할 수 있습니다. Sure View 응용 프로그램을 두 번 클릭해도 Sure View 모드의 밝기를 조정할 수 있습니다. 일반적인 밝기 조정 방법은 Sure View 모드에 적용되지 않습니 다.

**참고:** Sure View가 켜져 있으면 컴퓨터의 밑면 주변 영역이 현저히 따뜻해질 수 있습니다. 정상적인 상태입 니다.

#### <span id="page-30-0"></span>**표 2-1 HP Sure View 아이콘 및 설명**

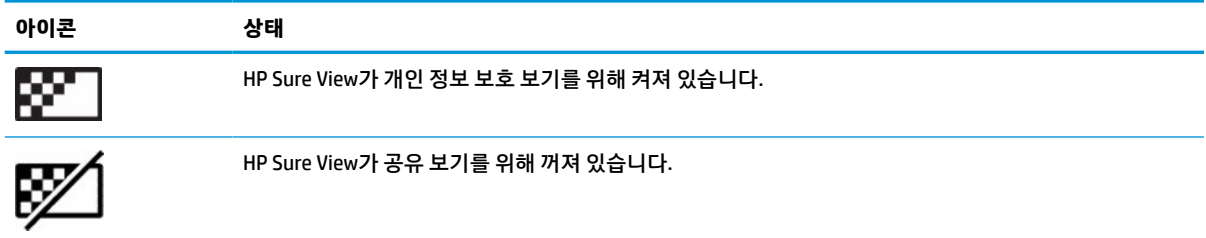

## **선택 사항인 무선 키보드와 마우스 동기화**

무선 키보드 및 마우스는 선택적 구성 요소입니다. 마우스와 키보드는 출하 시 동기화되어 있습니다. 마우스 와 키보드가 작동하지 않으면 배터리를 분리했다가 다시 끼웁니다. 마우스와 키보드가 여전히 동기화되지 않을 경우 다음 절차를 따라 수동으로 다시 동기화하십시오.

**1.** 수신기를 컴퓨터의 USB 포트에 연결합니다. 컴퓨터에 USB SuperSpeed 포트만 있는 경우에는 수신기를 USB SuperSpeed 포트에 연결합니다.

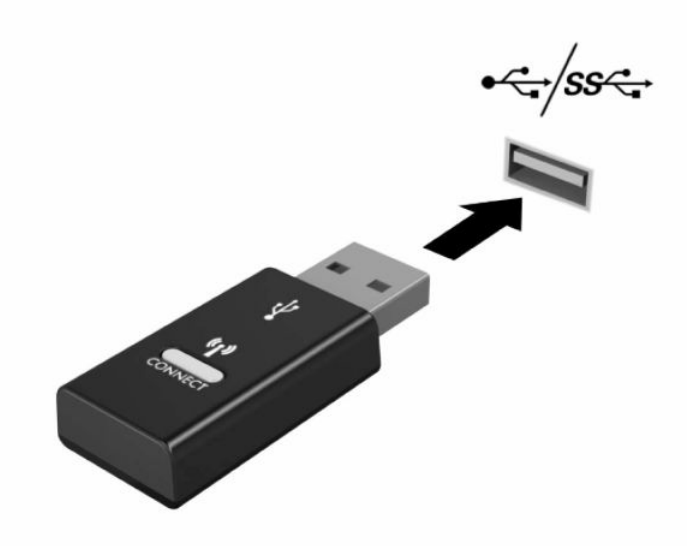

**2.** 수신기를 USB SuperSpeed 장치로부터 적어도 3.0cm 거리를 두어 USB SuperSpeed 장치와의 신호 간섭 을 피하십시오.

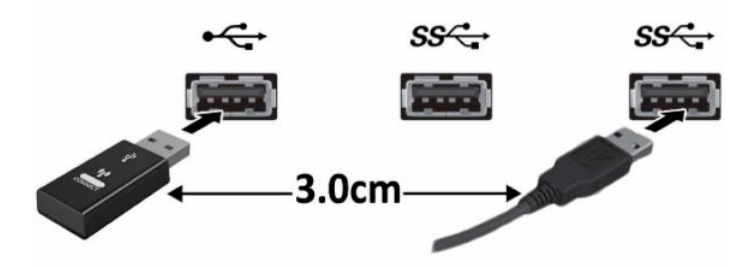

**3.** 수신기에 있는 연결 버튼을 약 5초 동안 누릅니다. 연결 버튼을 누르면 수신기의 상태 표시등이 약 30초 동안 깜박거립니다.

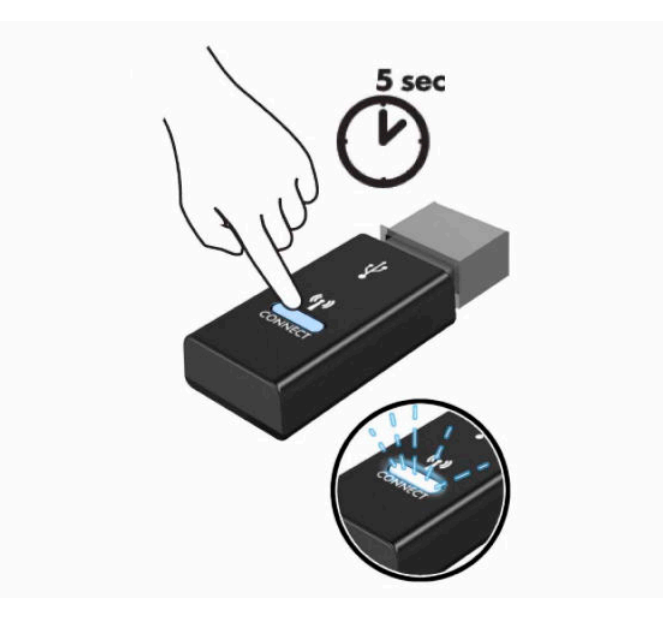

**4.** 수신기의 상태 표시등이 깜박거리고 있는 동안, 키보드의 바닥면에 있는 연결 버튼을 5 내지 10초 동안 누릅니다. 연결 버튼에서 손을 떼면, 수신기 상태 표시등의 깜박거림이 멈추어 해당 장치가 동기화되었 음을 나타냅니다.

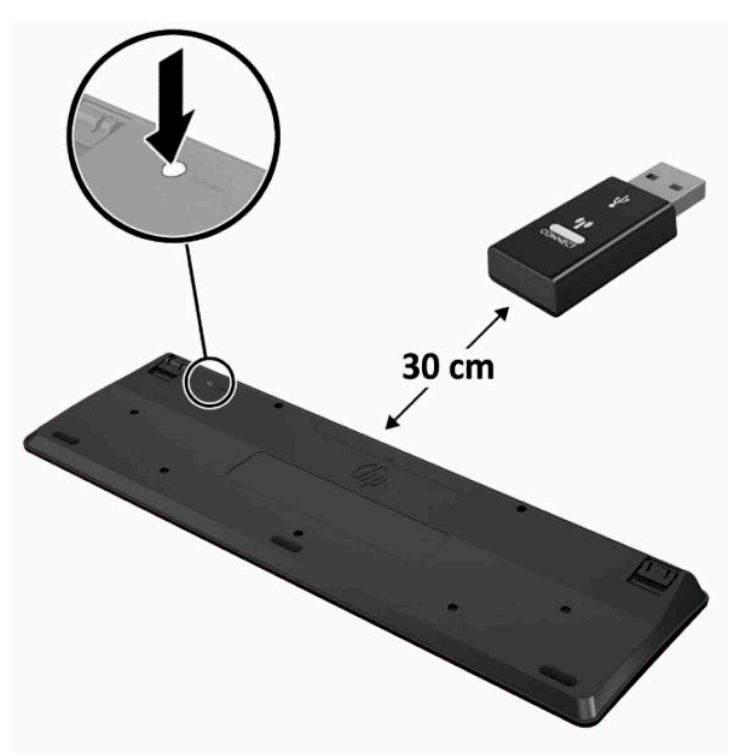

**5.** 수신기에 있는 연결 버튼을 약 5초 동안 누릅니다. 연결 버튼을 누르면 수신기의 상태 표시등이 약 30초 동안 깜박거립니다.

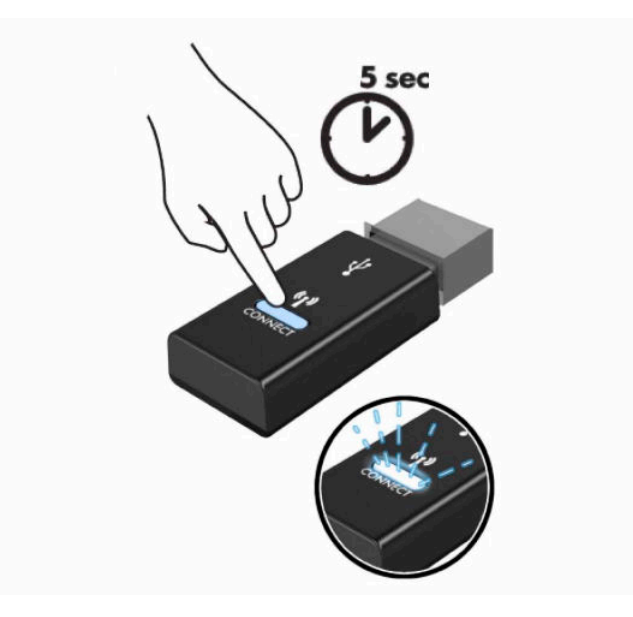

**6.** 수신기의 상태 표시등이 깜박거리고 있는 동안, 마우스의 바닥면에 있는 연결 버튼을 5 내지 10초 동안 누릅니다. 연결 버튼에서 손을 떼면, 수신기 상태 표시등의 깜박거림이 멈추어 해당 장치가 동기화되었 음을 나타냅니다.

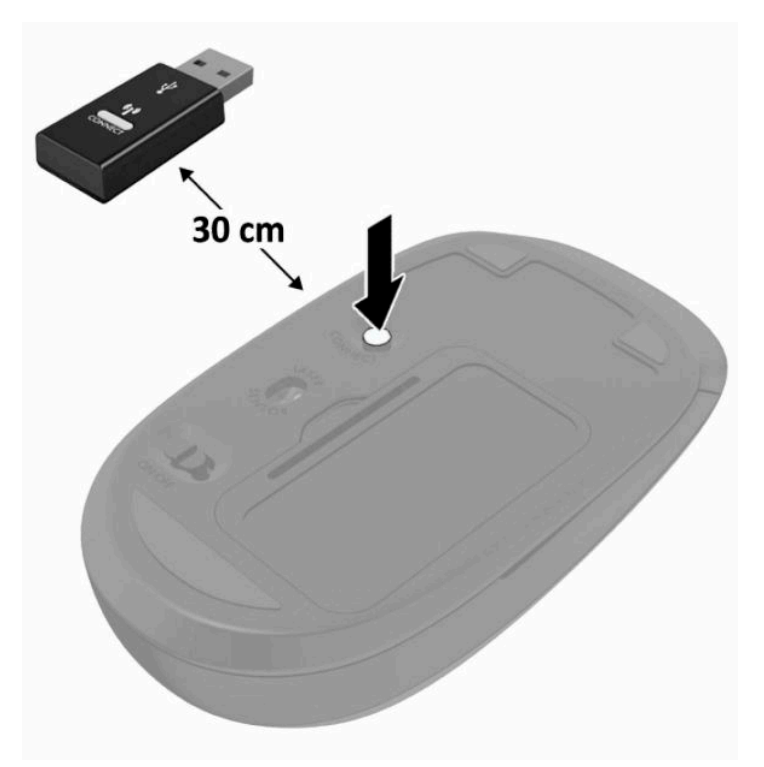

**참고:** 마우스와 키보드가 여전히 작동하지 않을 경우 배터리를 분리했다가 다시 끼웁니다. 마우스와 키보 드가 여전히 동기화되지 않을 경우 키보드와 마우스를 다시 동기화하십시오.

# <span id="page-33-0"></span>**3 하드웨어 수리 및 업그레이드**

## **경고 및 주의**

업그레이드를 수행하기 전에 본 설명서의 해당 지침, 주의 사항 및 경고를 주의 깊게 읽으십시오.

**경고!** 감전이나 뜨거운 표면, 화재로 인한 부상의 위험이 있으므로 다음에 주의하십시오.

인클로저를 분리하기 전에 전원 코드를 AC 콘센트에서 분리합니다. 전원이 공급되는 부품이 내장되어 있습 니다.

내부 시스템 구성 요소들은 만지기 전에 열을 식힙니다.

장비에 전원을 다시 연결하기 전에 인클로저를 다시 조립하고 고정하십시오.

네트워크 인터페이스 컨트롤러(NIC) 소켓에 통신 또는 전화 커넥터를 연결하지 마십시오.

전원 코드 접지 플러그를 비활성화하지 마십시오. 접지 플러그는 중요한 안전 장치입니다.

전원 코드를 언제든지 쉽게 사용할 수 있는 AC 콘센트에 꽂으십시오.

전원 코드가 3핀식 플러그로 되어 있는 경우 접지 처리된 3핀 콘센트에 코드를 꽂습니다.

AC 콘센트에서 전원 코드를 뽑아서 컴퓨터의 전원을 차단하십시오. AC 콘센트에서 전원 코드를 뺄 때는 코드 의 플러그를 잡아 주십시오.

안전을 위해 전원 코드나 케이블에 아무것도 올려 놓지 마십시오. 잘못하여 밟거나 발을 헛디디지 않도록 코 드나 케이블을 정리하십시오. 코드나 케이블을 당기지 마십시오.

심각한 부상의 위험을 줄이려면 사용 설명서와 함께 제공되는 *안전 및 편의에 관한 설명서*를 읽어 보십시오. 이 설명서는 올바른 워크스테이션 설정, 컴퓨터 사용자의 올바른 자세, 건강 및 작업 습관에 대해 설명합니다. 이 안전 및 편의에 관한 설명서에는 중요한 전기 및 기계적 안전 정보도 포함되어 있습니다. 안전 및 편의에 관한 설명서는 웹[\(http://www.hp.com/ergo\)](http://www.hp.com/ergo)에서도 이용할 수 있습니다.

**중요:** 정전기가 컴퓨터나 장비(선택 사양)의 전자 부품을 손상시킬 수 있습니다. 이 과정을 시작하기 전에 접지 금속 개체를 잠깐 만져 몸에서 정전기를 제거하십시오. 자세한 내용은 38[페이지의](#page-45-0) 정전기 방전 섹션을 참조하십시오.

컴퓨터가 AC 전원에 연결되어 있는 경우 시스템 보드에 항상 전압이 흐르고 있습니다. 내부 부품의 손상을 방 지하려면 컴퓨터를 열기 전에 먼저 전원 코드를 분리해야 합니다.

## **추가 정보**

하드웨어 부품을 제거하고 교체하는 방법, BIOS(F10) Setup 유틸리티 및 문제 해결과 관련된 자세한 내용은 <http://www.hp.com/support>에서 사용 중인 컴퓨터 모델의 *Maintenance and Service Guide*(유지 관리 및 서비 스 안내서, 영어만 지원)를 참조하십시오.

## <span id="page-34-0"></span>**선택 사양 무선 키보드 또는 마우스에서 배터리 분리**

**참고:** 무선 키보드 및 마우스는 선택적 구성 요소입니다.

무선 키보드에서 배터리를 분리하려면 키보드 아래쪽에 있는 배터리 덮개를 분리하고(1) 배터리 구획에서 배 터리를 집어 올립니다(2).

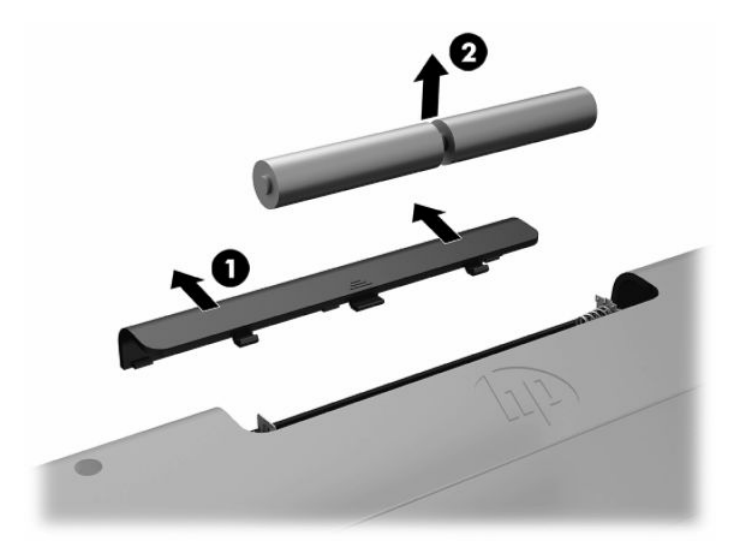

무선 마우스에서 배터리를 분리하려면 마우스 아래쪽에 있는 배터리 덮개를 분리하고(1) 배터리 구획에서 배 터리를 집어 올립니다(2).

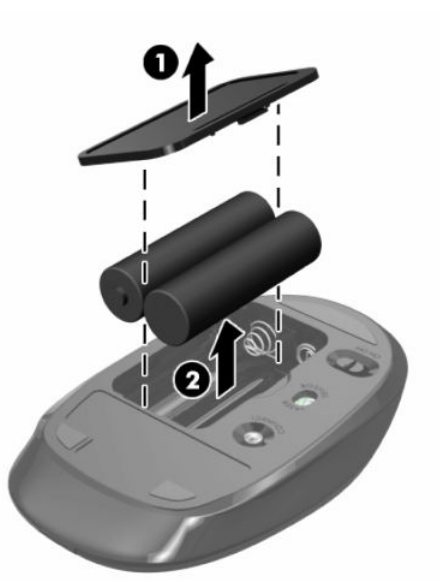

## <span id="page-35-0"></span>**컴퓨터 액세스 패널 분리 및 교체**

### **컴퓨터 액세스 패널 분리**

내부 구성 요소에 액세스하려면 액세스 패널을 제거해야 합니다.

- **1.** 컴퓨터에서 모든 이동식 미디어(예: 광 디스크 또는 USB 플래시 드라이브)를 제거합니다.
- **2.** 운영 체제에 따라 컴퓨터를 적절히 종료한 후 모든 외부 장치의 전원을 끕니다.
- **3.** AC 콘센트에서 전원 코드를 분리하고 외부 장치를 모두 분리합니다.
- **중요:** 메모리 모듈을 추가하거나 제거하려면 먼저 전원 코드를 뽑고 30초 정도 기다려 전원을 방전시 켜야 합니다. 전원이 켜져 있든 꺼져 있든 상관없이 컴퓨터가 가동 중인 AC 콘센트에 연결되어 있으면 시스템 보드에 항상 전압이 흐르는 것입니다. 전압이 흐르는 상태에서 메모리 모듈을 추가하거나 제거 하면 메모리 모듈 또는 시스템 보드에 복구할 수 없는 손상이 발생할 수 있습니다.
- **4.** 컴퓨터를 열지 못하게 하는 모든 보안 장치를 제거/분리합니다.
- **5.** 컴퓨터 정면이 아래를 향하도록 하여 부드러운 평면 위에 놓습니다. HP는 담요, 타월 또는 기타 부드러 운 천을 사용하여 베젤 및 스크린 표면을 긁힘이나 기타 파손으로부터 보호할 것을 권장합니다.
- **6.** 뒷면 포트 덮개를 분리합니다. 자세한 내용은 13[페이지의](#page-20-0) 뒷면 포트 덮개 분리 항목을 참조하십시오.
- **7.** 컴퓨터에 연결된 케이블을 분리합니다.

자세한 내용은 12[페이지의](#page-19-0) 케이블 분리 항목을 참조하십시오.

**8.** 스탠드를 분리합니다.

자세한 내용은 7[페이지의](#page-14-0) 스탠드 부착 및 분리 항목을 참조하십시오.

**9.** 액세스 패널의 가장자리를 위로 당긴 후 컴퓨터에서 액세스 패널을 들어 올립니다.

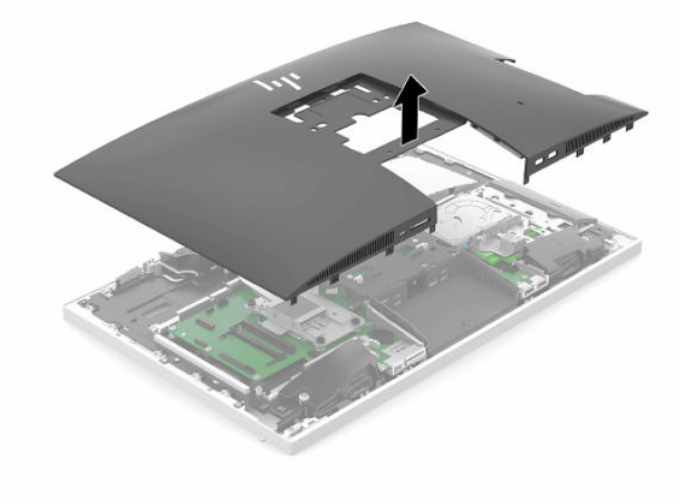

### <span id="page-36-0"></span>**컴퓨터 액세스 패널 교체**

**1.** 액세스 패널의 가장자리를 컴퓨터에 맞춥니다. 제자리에 위치할 때까지 패널의 모든 측면에 있는 탭을 누릅니다.

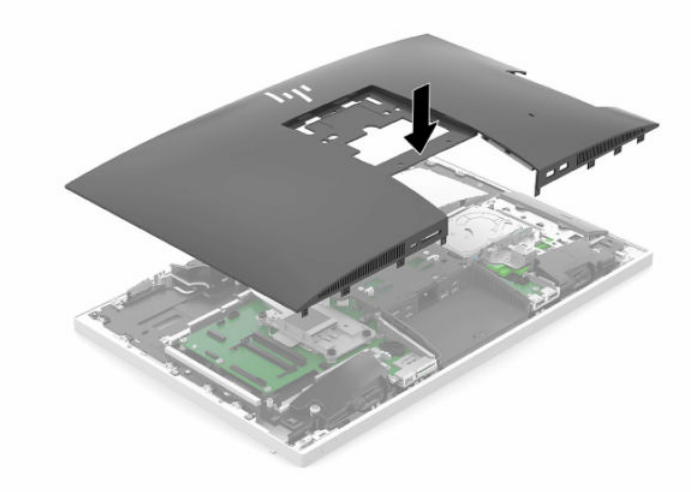

- **2.** 스탠드를 다시 설치합니다. 자세한 내용은 7[페이지의](#page-14-0) 스탠드 부착 및 분리 항목을 참조하십시오.
- **3.** 모든 케이블을 컴퓨터에 다시 연결합니다. 자세한 내용은 11[페이지의](#page-18-0) 케이블 연결 항목을 참조하십시오.
- **4.** 뒷면 포트 덮개를 다시 장착합니다. 자세한 내용은 14[페이지의](#page-21-0) 뒷면 포트 덮개 장착 항목을 참조하십시오.
- **5.** 액세스 패널을 분리할 때 풀어 놓은 보안 장치를 다시 잠급니다.
- **6.** 컴퓨터를 수직으로 놓습니다.
- **7.** 전원 코드를 AC 콘센트에 꽂습니다.

## <span id="page-37-0"></span>**내부 구성 요소 장착**

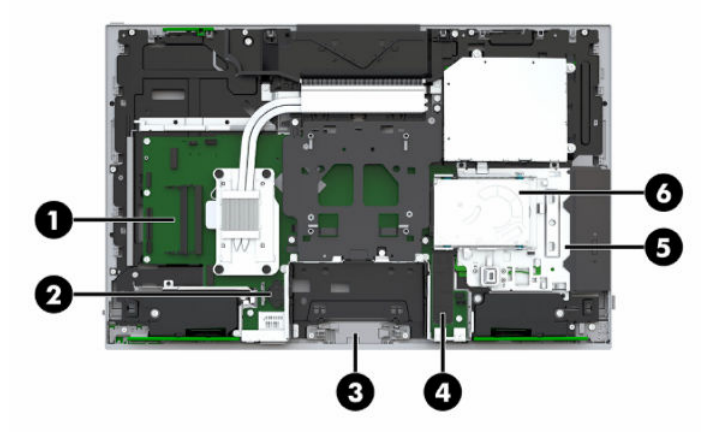

#### **표 3-1 내부 구성 요소**

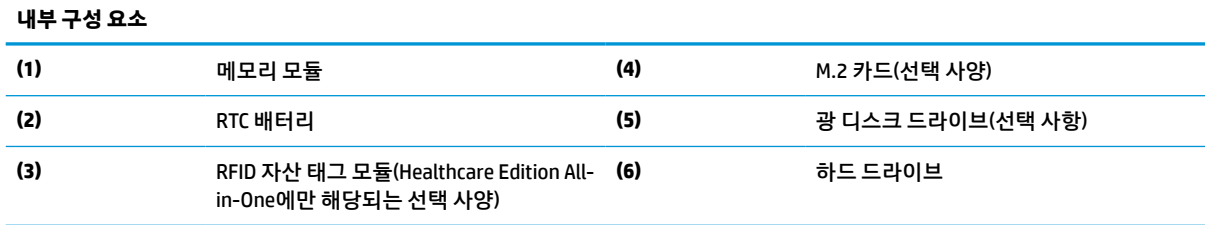

## **메모리 분리 및 설치**

시스템 보드의 메모리 모듈 슬롯에 산업 표준 SODIMM 메모리 모듈을 2개까지 설치할 수 있습니다. 이러한 메 모리 슬롯에는 하나 이상의 메모리 모듈이 사전 설치되어 있습니다.

## **메모리 모듈 사양**

시스템이 제대로 작동하려면 메모리 모듈이 다음 요건을 충족해야 합니다.

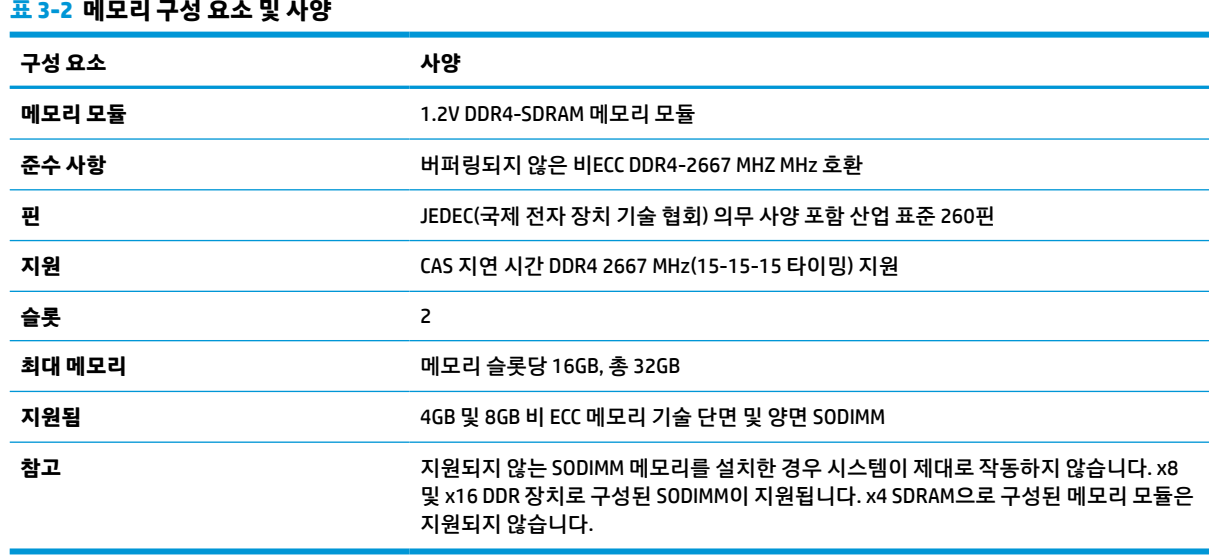

HP는 해당 컴퓨터를 위한 업그레이드 메모리를 제공하며 타사 메모리와의 호환성 문제 예방을 위해 이를 구 입할 것을 권장합니다.

### <span id="page-38-0"></span>**메모리 모듈 소켓에 설치**

메모리 모듈 설치 방식에 따라 시스템은 자동으로 단일 채널 모드, 이중 채널 모드 또는 플렉스 모드로 실행됩 니다. 메모리 모듈 채널 위치를 확인하려면 다음 표를 참조하십시오.

#### **표 3-3 메모리 모듈 소켓에 설치**

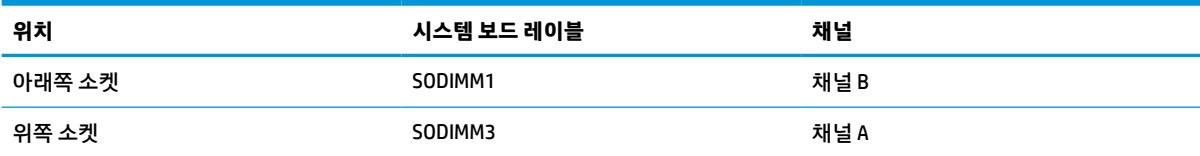

메모리 모듈 설치 방식에 따라 시스템은 자동으로 단일 채널 모드, 이중 채널 모드 또는 플렉스 모드로 실행됩 니다.

- 메모리 모듈 슬롯이 하나의 채널에만 설치되어 있는 경우 시스템은 단일 채널 모드에서 작동합니다.
- 채널 A의 메모리 모듈의 메모리 용량이 채널 B의 메모리 모듈의 메모리 용량과 같은 경우 시스템은 고성 능 이중 채널 모드로 작동합니다.
- 채널 A에 있는 메모리 모듈의 전체 메모리 용량이 채널 B에 있는 메모리 모듈의 전체 메모리 용량과 다 를 경우 시스템은 플렉스 모드에서 작동합니다. 플렉스 모드에서는 메모리 용량이 적은 채널이 이중 채 널에 할당된 총 메모리 용량을 나타내고 남은 용량이 단일 채널에 할당됩니다. 한 채널이 다른 채널보다 더 많은 메모리를 가진 경우, 더 많은 양의 메모리가 채널 A에 할당되어야 합니다.
- 어떤 모드에서나 시스템의 최대 작동 속도는 가장 느린 메모리 모듈에 의해 결정됩니다.

### **메모리 모듈 설치**

시스템 보드에는 두 개의 메모리 슬롯이 있습니다. 메모리 모듈을 분리 또는 설치하려면 다음을 수행하십시 오.

**1.** 측면 패널을 분리합니다.

자세한 지침은 28[페이지의](#page-35-0) 컴퓨터 액세스 패널 분리를 참조하십시오.

- **2.** 시스템 보드에서 메모리 모듈을 찾아보려면 30[페이지의](#page-37-0) 내부 구성 요소 장착 섹션을 참고하십시오.
- **3.** 메모리 모듈을 분리하려면 메모리 모듈 양쪽 측면에 있는 래치 두 개(1)를 바깥쪽 방향으로 누른 다음, 슬롯 바깥으로 메모리 모듈(2)을 당깁니다.

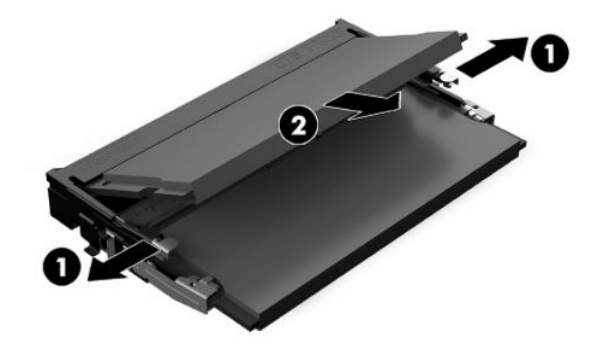

<span id="page-39-0"></span>**4.** 새 메모리 모듈을 약 30도의 각도로 슬롯에 밀어 넣은 다음(1), 래치로 제자리에 고정할 수 있도록 메모 리 모듈을 아래로(2) 누릅니다.

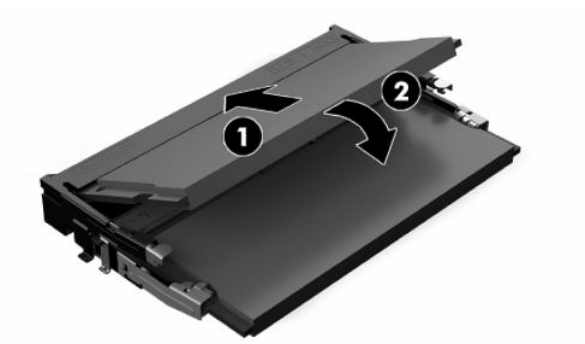

- **참고:** 메모리 모듈은 한 가지 방식으로만 설치할 수 있습니다. 모듈의 노치를 메모리 슬롯의 탭과 맞춥 니다.
- **5.** 액세스 패널을 다시 설치합니다.

자세한 지침은 29[페이지의](#page-36-0) 컴퓨터 액세스 패널 교체를 참조하십시오.

**6.** 컴퓨터를 켭니다. 컴퓨터를 다시 켜면 추가 메모리가 자동으로 인식됩니다.

## **RTC 배터리 교체**

컴퓨터와 함께 제공되는 RTC 배터리는 실시간 클락에 전원을 공급합니다. 배터리를 교체하는 경우 컴퓨터에 처음 설치된 것과 동일한 배터리를 사용합니다. 이 컴퓨터는 3V 리튬 코인 셀 배터리를 사용합니다.

**경고!** 컴퓨터에는 내부 리튬 이산화망간 배터리가 들어 있습니다. 배터리를 올바르게 다루지 않을 경우 화 재와 화상의 위험이 있습니다. 상해의 위험을 줄이려면 다음과 같이 하십시오.

배터리를 충전하지 마십시오.

60°C 이상의 온도에 노출되지 않도록 하십시오.

분해하거나 찌그러트리거나 구멍을 내거나 단락하거나 불이나 물에 폐기 처분하지 마십시오.

이 제품 전용인 HP 예비 배터리로만 교체하십시오.

**중요:** AC 전원 코드가 제거된 배터리를 분리하면 다음에 컴퓨터가 켜질 때 시스템이 기본 BIOS 설정을 로드 하게 되어 시스템의 실시간 시계를 설정해야 할 수도 있습니다. 시스템의 현재 BIOS 설정이 출하 시 구성에서 수정되어 저장되지 않은 경우 결과 BIOS 구성이 출하 시 기본값으로 다시 설정됩니다. 배터리를 교체하기 전 에 현재 설정을 저장하려면 BIOS(F10) Setup 주 메뉴에서 **사용자 정의 기본값 저장** 링크를 선택하십시오. 배 터리 교체 후 이러한 저장된 설정이 복원됩니다.

정전기는 컴퓨터나 선택 장비의 전자 부품을 손상시킬 수 있습니다. 이 과정을 시작하기 전에 접지 금속 개체 를 잠깐 만져 몸에서 정전기를 제거하십시오.

**참고:** 리튬 배터리의 수명은 컴퓨터를 활성 AC 콘센트에 연결하면 연장될 수 있습니다. 리튬 배터리는 컴퓨 터가 AC 전원에 연결되어 있지 않은 경우에만 사용됩니다.

HP에서는 고객들에게 사용한 전자 하드웨어, 기본 제공된 HP 잉크 카트리지 및 충전식 배터리를 재활용하도 록 권장하고 있습니다. 재활용 프로그램에 대한 자세한 내용을 보려면 <http://www.hp.com/recycle>로 이동하 십시오.

<span id="page-40-0"></span>시스템 보드에서 배터리 홀더를 찾아보려면 30[페이지의](#page-37-0) 내부 구성 요소 장착 섹션을 참고하십시오.

**1.** 측면 패널을 분리합니다.

자세한 지침은 28[페이지의](#page-35-0) 컴퓨터 액세스 패널 분리를 참조하십시오.

- **2.** 홀더에서 배터리를 분리하려면 배터리 한쪽 끝 위로 튀어 나온 금속 고정쇠를 누릅니다. 배터리가 위로 올라오면 배터리를 꺼냅니다 (1).
- **3.** 새 배터리를 넣으려면 양극이 위로 향한 상태에서 배터리의 한쪽 끝을 홀더 입구의 아래쪽에 밀어 넣습 니다(2). 배터리의 나머지 한쪽을 고정쇠에 물리도록 밀어 넣습니다.

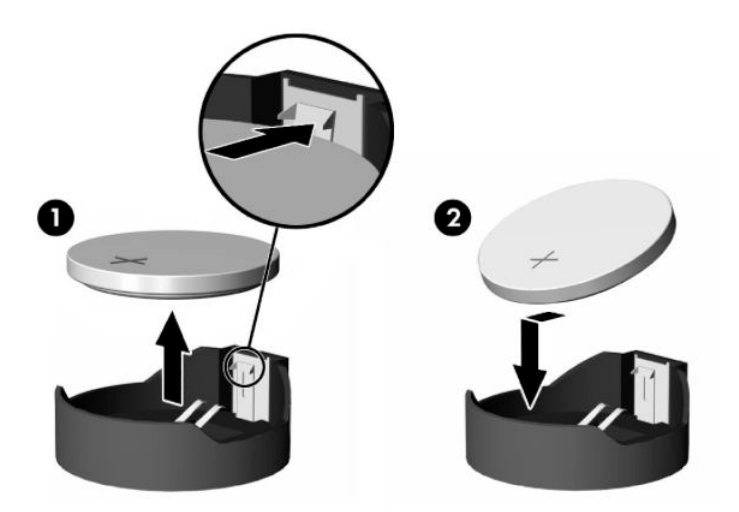

- **4.** 액세스 패널을 다시 설치합니다. 자세한 지침은 29[페이지의](#page-36-0) 컴퓨터 액세스 패널 교체를 참조하십시오.
- **5.** 컴퓨터를 켭니다.
- **6.** 필요할 경우 날짜 및 시간을 재설정하십시오.

## **드라이브 교체**

### **하드 드라이브 교체**

6.5cm 주 하드 드라이브는 컴퓨터 오른쪽 측면에 있는 광 디스크 드라이브(ODD) 위쪽에 설치되어 있습니다. 시스템 보드에서 하드 드라이브를 찾아보려면 30[페이지의](#page-37-0) 내부 구성 요소 장착 섹션을 참조하십시오.

### **하드 드라이브 분리**

**1.** 측면 패널을 분리합니다.

자세한 지침은 28[페이지의](#page-35-0) 컴퓨터 액세스 패널 분리를 참조하십시오.

**2.** 하드 드라이브 래치를 하드 드라이브에서 잡아 당겨 드라이브를 분리합니다.

**3.** 하드 드라이브를 컴퓨터 가장자리 쪽으로 민 다음, 하드 드라이브를 들어 올려 케이지에서 빼냅니다.

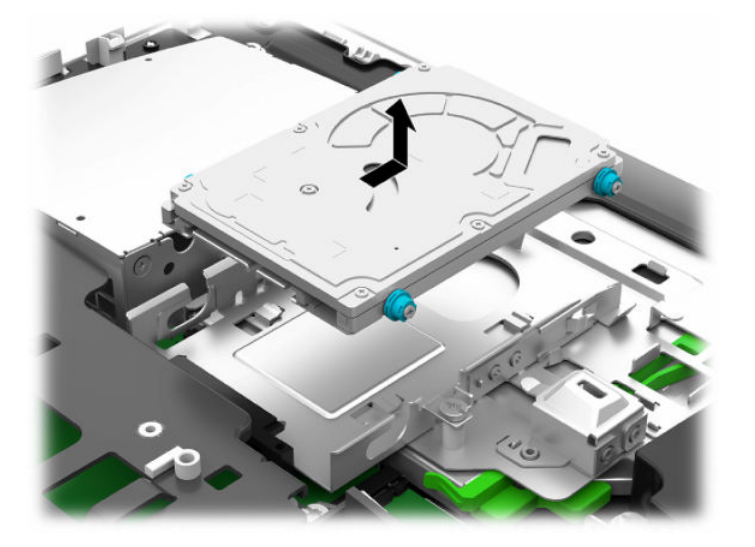

**4.** 6.5cm 하드 디스크 드라이브에서 4개의 장착 나사를 분리합니다. 교체 드라이브를 설치 시 파란색 고무 고리와 함께 나사를 사용해야 합니다.

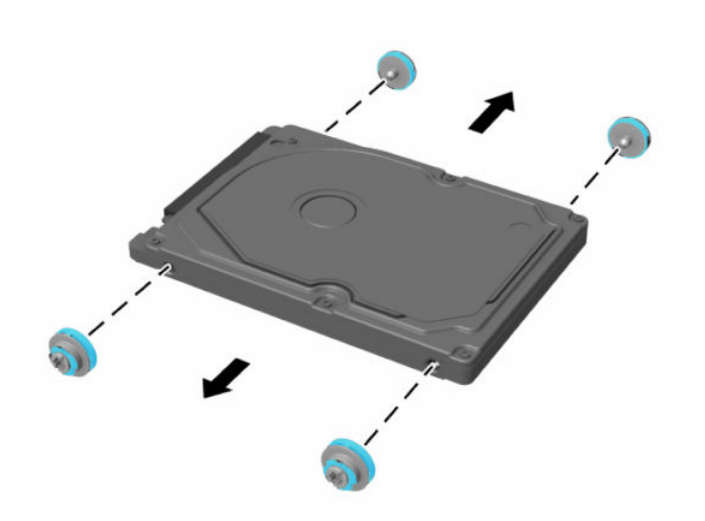

하드 드라이브 설치에 대한 지침은 35[페이지의](#page-42-0) 6.5cm 하드 디스크 드라이브 설치 항목을 참조하십시오.

### <span id="page-42-0"></span>**6.5cm 하드 디스크 드라이브 설치**

**1.** 6.5cm 하드 드라이브에 고리와 함께 4개의 장착 나사를 조입니다.

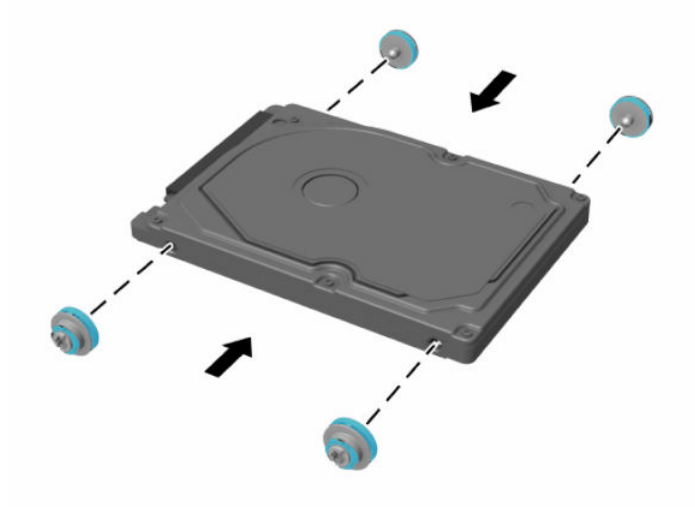

- **2.** 커넥터가 컴퓨터 가운데를 향하도록 하여 하드 드라이브를 드라이브 케이지 위에 놓습니다.
- **3.** 하드 드라이브를 드라이브 함에 넣고 하드 드라이브가 제자리에 장착될 때까지 컴퓨터의 가운데 쪽으 로 세게 밉니다.

하드 드라이브 래치가 제자리로 돌아가 하드 드라이브 옆면에 있는 고리를 가리는지 확인합니다.

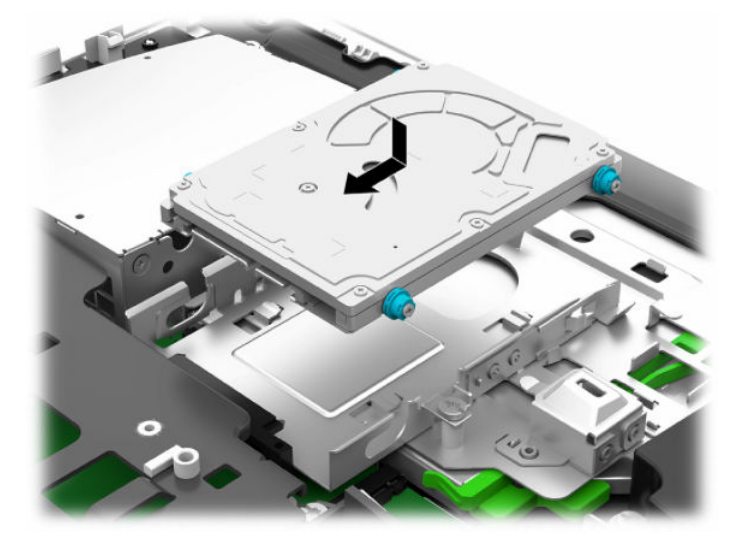

**4.** 액세스 패널을 설치합니다.

자세한 지침은 29[페이지의](#page-36-0) 컴퓨터 액세스 패널 교체를 참조하십시오.

## <span id="page-43-0"></span>**광 디스크 드라이브 다시 부착**

광 디스크 드라이브는 컴퓨터의 오른쪽에 있는 하드 드라이브 밑에 있습니다. 시스템 보드에서 광 디스크 드 라이브를 찾아보려면 30[페이지의](#page-37-0) 내부 구성 요소 장착 섹션을 참조합니다.

**1.** 측면 패널을 분리합니다.

자세한 지침은 28[페이지의](#page-35-0) 컴퓨터 액세스 패널 분리를 참조하십시오.

**2.** 하드 드라이브를 분리합니다.

자세한 지침은 33[페이지의](#page-40-0) 하드 드라이브 분리 섹션을 참조하십시오.

**3.** 광 디스크 드라이브 인클로져의 뒷면에 있는 녹색 래치(2)를 누르면서 녹색 탭(1)을 누른 상태로 드라이 브(3)를 섀시 바깥쪽으로 밉니다.

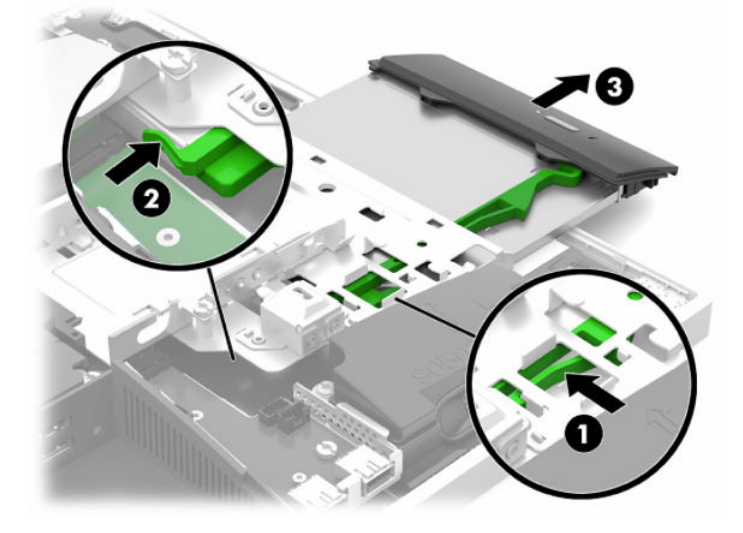

**4.** 녹색 래치를 당겨 광 디스크 드라이브에서 빼냅니다.

새 광 디스크 드라이브를 설치할 수 있게 이 래치를 보관합니다.

**5.** 새 광 디스크 드라이브에 있는 구멍에 래치에 있는 핀 3개를 맞추고 래치를 새 드라이브에 세게 눌러 줍 니다.

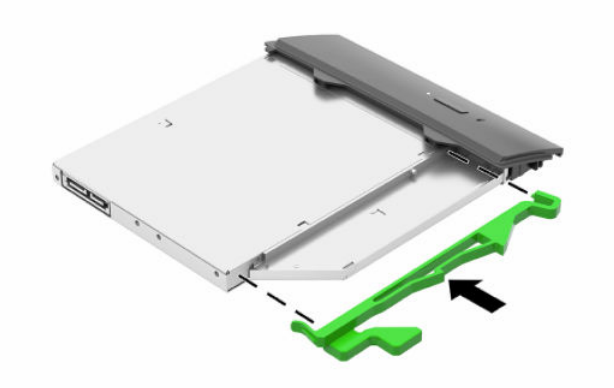

**참고:** 이전 광 디스크 드라이브에서 분리한 래치를 재사용해야 합니다.

- **6.** 새 광 디스크 드라이브를 컴퓨터의 빈 구멍에 맞춥니다. 딸깍 소리가 날 때까지 드라이브를 단단히 밀어 넣습니다.
- **참고:** 광 디스크 드라이브는 한 가지 방식으로만 설치할 수 있습니다.

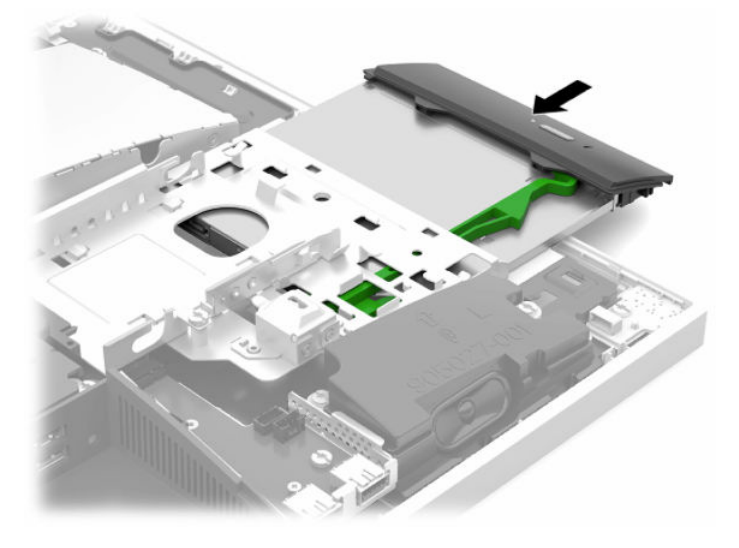

- **7.** 하드 드라이브를 교체합니다. 자세한 지침은 35[페이지의](#page-42-0) 6.5cm 하드 디스크 드라이브 설치 섹션을 참조하십시오.
- **8.** 액세스 패널을 다시 장착합니다. 자세한 지침은 29[페이지의](#page-36-0) 컴퓨터 액세스 패널 교체를 참조하십시오.

# <span id="page-45-0"></span>**A 정전기 방전**

손이나 기타 전기 도체에서 방전되는 정전기는 시스템 보드나 기타 정전기에 민감한 장치를 손상시킬 수 있 습니다. 이러한 유형의 손상은 장치의 예상 수명을 단축시킬 수 있습니다.

## **정전기 손상 방지**

정전기 손상을 방지하려면 다음 주의 사항을 준수해야 합니다.

- 제품을 운반하거나 보관할 때 손으로 직접 만지지 않도록 정전기 방지 용기를 사용하십시오.
- 정전기에 민감한 부품들은 해당 용기에 보관하여 정전기가 발생하지 않는 안전한 장소에 설치합니다.
- 부품을 용기에서 꺼내기 전에 먼저 접지면에 놓으십시오.
- 핀, 연결부 및 회로를 만지지 마십시오.
- 정전기에 민감한 부품이나 조립부는 항상 제대로 접지된 상태에서 다루십시오.

## **접지 방법**

정전기에 민감한 부품을 다루거나 설치할 때는 다음 중 하나 이상의 방법을 사용하십시오.

- 접지된 작업 공간이나 컴퓨터 섀시에 접지선으로 연결된 손목 접지대를 착용합니다. 손목 접지대는 접 지선에 최소 1메가옴(10%)의 저항을 가지고 있는 유연한 보호대입니다. 제대로 접지하려면 접지대가 피부에 완전히 닿도록 착용하십시오.
- 서서 작업해야 하는 경우에는 발에 착용하는 접지대(뒤꿈치 보호대, 발가락 보호대 또는 장화)를 착용합 니다. 전도성이 있는 바닥에서 서서 작업하는 경우에는 발에 모두 보호대를 착용하거나 방전 바닥 매트 를 사용합니다.
- 전도성 현장 서비스 도구를 사용합니다.
- 접는 정전기 방지 작업 매트와 함께 휴대용 현장 서비스 키트를 사용합니다.

위와 같은 접지 장비가 없는 경우 HP 공인 판매업체, 대리점 또는 서비스 제공업체에 문의하십시오.

**참고:** 정전기에 대한 자세한 내용은 HP 공인 판매업체, 대리점 또는 서비스 제공업체에 문의하십시오.

# <span id="page-46-0"></span>**B 컴퓨터 작동 지침, 일반 관리 및 운반 준비**

## **컴퓨터 작동 지침 및 일반 관리**

컴퓨터 및 모니터를 올바르게 설치하고 관리하려면 다음 지침에 따릅니다.

- 과도한 습기나 직사광선을 피하고 온도가 너무 높거나 낮은 곳에 컴퓨터를 두지 마십시오.
- 컴퓨터를 튼튼하고 평평한 표면 위에 두고 사용하십시오. 필요한 통풍을 허용하려면 컴퓨터의 모든 환 기면과 모니터 위쪽에 10.2cm의 간격을 남겨 두십시오.
- \_ 컴퓨터 안으로 공기가 순환될 수 있도록 통풍구나 공기 흡입구를 막지 마십시오. 키보드를 컴퓨터 본체 의 전면에 기대어 세워 놓지 마십시오. 이렇게 하면 통풍이 되지 않습니다.
- 액세스 패널 또는 확장 카드 슬롯 덮개를 열어 놓은 상태에서 컴퓨터를 사용하지 마십시오.
- 서로 간에 재순환되거나 예열된 공기에 접할 수 있으므로 컴퓨터를 쌓거나 너무 가까이에 두지 마십시 오.
- 별도의 인클로저를 사용하여 컴퓨터를 작동할 경우 인클로저에서 흡입구 및 배출구를 만들어 위에 나 열된 운영 지침을 그대로 적용하십시오.
- 컴퓨터나 키보드에 액체를 흘리지 마십시오.
- 통풍용 슬롯 옆에 물건을 두지 마십시오.
- 절전 상태를 포함하여 운영체제 및 기타 소프트웨어의 전원 관리 기능을 설치하거나 활성화하십시오.
- 컴퓨터를 청소하려면 먼저 컴퓨터를 끕니다.
	- AC 전원의 연결을 해제합니다.
	- 전원 공급형 외장 장치를 모두 분리합니다.
	- 컴퓨터의 모든 배출구 주변의 공기 통풍구를 자주 청소합니다. 헝겊의 실이나 기타 이물질이 통풍 구를 막아 통풍을 방해할 수 있습니다.
	- 표준 관리 지침을 준수할 뿐만 아니라 헬스케어 모델을 청소하려면 다음 살균 세정제를 이용하여 컴퓨터의 노출된 면을 모두 닦습니다. 청소는 디스플레이부터 시작해 연성 케이블에서 마무리하 십시오. 사용하기 전에 컴퓨터를 자연 건조시킵니다. (자세한 정보는 살균제 제조업체에서 제공한 지침을 참조하십시오.)
		- **중요:** 벤젠, 시너 또는 휘발성 물질과 같이 석유 화학 물질이 포함된 세척제를 사용하여 디스플레 이 스크린 또는 캐비닛을 청소하지 마십시오. 이러한 화학 물질은 디스플레이를 손상시킬 수 있습 니다.

**표 B-1 권장 Healthcare Edition All-in-One 세제**

#### **권장 세정제**

벤질-C12–18–알킬디메틸 암모늄 클로라이드: <0.1%, 제4기 암모늄 화합물, C12–14–알킬[(에틸페닐)메틸]디메틸, 클로 라이드: <0.1%

이소프로판올: 10~20%, 벤질-C12–18–알킬디메틸 암모늄 클로라이드: <0.5%, 제4기 암모늄 화합물, C12–18–알킬[(에 틸페닐)메틸]디메틸, 클로라이드: <0.5%

**표 B-1 권장 Healthcare Edition All-in-One 세제 (계속)**

#### **권장 세정제**

제4기 암모늄 화합물, C12–18–알킬[(에틸페닐)메틸]디메틸, 클로라이드: <0.5%, 벤질-C12–18–알킬디메틸 암모늄 클로 라이드: <0.5%

이소프로필 알코올: 55%, 알킬 디메틸 벤질 암모늄 클로라이드: 0.25%, 알킬(68% C12, 32% C14) 디메틸 에틸벤질 암모 늄 클로라이드: 0.25%

이소프로파놀: 10~20%, 에틸렌 글리콜 모노부틸 에테르(2–부톡시에탄올): 1~5%, 디이소부틸페녹시에톡시에틸 디메틸 벤질 암모늄 클로라이드: 0.1~0.5%

차아염소산나트륨 0.1~1%

셀룰로오스: 10~30%, 에틸 알코올: 0.1~1%

이소프로판올: 30~40%, 물 60~70%

**참고:** 테스트를 통과하고 컴퓨터 청소용으로 권장되는 살균 세정제 브랜드를 알고 싶으면 가까 운 HP 영업소로 문의하십시오.

**중요:** 승인 받지 않은 세척 방법 또는 소독제를 사용하여 청소할 경우 장치가 손상될 수 있습니다. 장치를 액체에 담그지 마십시오. 세정제 제조업체에서 제공한 지침을 준수하십시오. 아세톤 등 석유를 기반으로 한 세척액을 사용하지 마십시오. 마모성 세정제 또는 세척 제품을 사용하지 마십시오.

장치를 70°C 이상의 고온에 노출하지 마십시오.

## <span id="page-48-0"></span>**광 디스크 드라이브 관련 주의 사항**

광 디스크 드라이브를 사용하거나 청소할 경우 다음 지침을 준수해야 합니다.

- 작동 중 드라이브를 이동하지 마십시오. 드라이브를 읽는 중 오작동을 일으킬 수 있습니다.
- 온도가 갑작스럽게 변하는 환경에 드라이브를 노출시키지 마십시오. 장치 내부가 응결될 수 있습니다. 드라이브 사용 중 온도가 갑작스럽게 변하는 경우 한 시간 이상 기다린 후 전원을 끕니다. 장치를 바로 사용하면 드라이브를 읽는 중 오작동을 일으킬 수 있습니다.
- 습도가 높은 곳, 온도가 너무 높거나 낮은 곳, 기계 진동이 심한 곳 또는 직사광선에 드라이브를 노출시 키지 마십시오.
- **중요:** 드라이브 안으로 이물질이나 액체가 들어간 경우 즉시 컴퓨터 전원 코드를 뽑은 후 HP 공인 서비스 제 공업체에 서비스를 의뢰하십시오.

## **운반 준비**

컴퓨터를 운반할 경우 다음 지침에 따릅니다.

**1.** 외장 저장 장치에 하드 드라이브 파일을 백업하십시오. 보관하거나 이동 중인 경우 백업 미디어가 전자 파에 노출되지 않도록 하십시오.

**참고:** 시스템 전원이 꺼져 있을 때 하드 드라이브는 자동으로 잠깁니다.

- **2.** 모든 이동식 미디어를 분리하고 보관합니다.
- **3.** 컴퓨터와 외부 장치 전원을 끕니다.
- **4.** 전원 코드를 AC 콘센트에서 분리한 후 컴퓨터에서도 분리합니다.
- **5.** 시스템 부품과 외부 장치의 전원을 차단한 다음 컴퓨터의 전원을 차단합니다.

**참고:** 컴퓨터를 운반하기 전에 모든 보드가 보드 슬롯에 적절히 설치 및 고정되었는지 확인합니다.

**6.** 원래의 포장 상자나 완충재가 충분히 들어 있는 상자에 시스템 부품과 외부 장치를 넣어 보호합니다.

# <span id="page-49-0"></span>**C 접근성**

## **접근성**

HP에서는 다양성, 포용성 및 업무/생활을 조직 구조에 적용하기 위해 노력하고 있으며 이러한 노력은 HP에 서 수행하는 모든 작업에 반영됩니다. 다음은 HP에서 작업을 차별화하는 방법의 몇 가지 예로, 이는 전 세계 적으로 사용자를 기술력에 연결하는 데 주력하는 통합 환경을 생성하기 위함입니다.

## **필요한 기술 도구 찾기**

기술은 인간의 잠재력을 발현시킬 수 있습니다. 지원 기술은 장벽을 제거하고 가정, 직장 및 지역 사회에서 독 립성을 기르는 데 도움을 줍니다. 지원 기술은 전자 및 정보 기술의 기능성 성능을 증가시키고, 유지하며 개선 하는 데 도움이 됩니다. 자세한 내용은 43[페이지의](#page-50-0) 최적의 지원 기술 검색 섹션을 참조하십시오.

### **HP의 약속**

HP는 장애가 있는 사용자가 접근할 수 있는 제품과 서비스를 제공하기 위해 최선을 다하고 있습니다. 이 약속 은 HP의 다양성 목적을 지원하며 모두가 기술의 이점을 활용할 수 있도록 보장합니다.

HP의 접근성 목표는 독립형이든 알맞은 보조 장치를 갖춘 형태든 장애가 있는 사람을 비롯하여 누구나 효과 적으로 사용할 수 있는 제품과 서비스를 설계하고, 생산하고, 판매하는 것입니다.

HP의 목표를 달성하기 위해 이 접근성 정책에서는 기업으로서의 행동을 안내하는 7가지 주요 목적을 수립합 니다. 모든 HP 관리자와 직원이 해당 역할 및 책임에 따라 이러한 목적과 이에 대한 구현을 지원할 것으로 예 상합니다.

- 회사 내에서 접근성 문제에 대한 인식 수준을 높이고, 접근 가능한 제품과 서비스를 설계, 생산, 판매 및 배송하는 데 필요한 교육을 직원들에게 제공합니다.
- 제품 및 서비스에 대한 접근성 지침을 개발하고, 경쟁적, 기술적 그리고 경제적으로 실현 가능한 경우라 면 제품 개발 그룹이 이러한 지침을 구현하는 데 있어 책임을 지도록 합니다.
- 장애가 있는 사람들을 접근성 지침의 개발과 제품 및 서비스의 설계 및 테스트에 참여시킵니다.
- 접근성 기능을 문서화하고 HP 제품 및 서비스에 대한 정보를 접근 가능한 양식으로 공개적으로 사용할 수 있도록 합니다.
- 선도적인 지원 기술 및 솔루션 제공업체와의 관계를 설정합니다.
- HP 제품 및 서비스와 관련된 지원 기술을 개선할 내외부 연구와 개발을 지원합니다.
- 접근성에 대한 산업 표준 및 지침을 지원하고 이에 기여합니다.

#### **IAAP(International Association of Accessibility Professionals)**

IAAP는 네트워킹, 교육 및 인증을 통해 접근성 전문가를 발전시키는 데 주력하는 비영리 협회입니다. 접근성 전문가가 자신의 경력을 개발하고 발전시키는 데 도움을 주고 조직이 접근성을 해당 제품 및 인프라에 더 효 과적으로 통합할 수 있도록 하는 것이 목적입니다.

HP는 창립 멤버이며 접근성 분야를 발전시키기 위해 다른 조직과 함께 참여했습니다. 이 약속은 장애가 있는 사람이 효과적으로 사용할 수 있는 제품과 서비스를 설계, 생산 및 판매한다는 HP의 접근성 목표를 지원합니 다.

<span id="page-50-0"></span>IAAP는 개인, 학생 및 조직을 전 세계적으로 연결해 서로에게서 배울 수 있도록 하여 HP의 전문가를 강력하게 만듭니다. 더 많은 정보를 얻으려면 <http://www.accessibilityassociation.org>로 이동하여 온라인 커뮤니티에 가입하고, 뉴스레터를 신청하고, 멤버십 옵션에 대해 알아보십시오.

### **최적의 지원 기술 검색**

장애가 있거나 연령에 따른 불편함이 있는 사람을 포함하여 누구나 기술을 사용하여 의사소통하고, 자신을 표현하고, 세상과 연결할 수 있어야 합니다. HP에서는 HP 내부와 HP 고객 및 파트너와의 접근성 인식을 개선 하기 위해 노력하고 있습니다. 읽기 쉬운 큰 글꼴, 손으로 입력할 필요가 없도록 하는 음성 인식 또는 특정 상 황에 도움을 주는 기타 지원 기술 등 다양한 지원 기술을 통해 HP 제품을 더욱 쉽게 사용할 수 있습니다. 어떤 선택을 하시겠습니까?

### **사용자 요구 사항 평가**

기술은 잠재력을 발현시킬 수 있습니다. 지원 기술은 장벽을 제거하고 가정, 직장 및 지역 사회에서 독립성을 기르는 데 도움을 줍니다. AT(지원 기술)는 전자 및 정보 기술의 기능성 성능을 증가시키고, 유지하며 개선하 는 데 도움이 됩니다.

여러 AT 제품 중에서 선택할 수 있습니다. AT 평가를 통해 여러 제품을 평가하며 질문에 답하고 사용자의 상황 에 맞는 최적의 솔루션을 쉽게 선택할 수 있어야 합니다. AT 평가를 수행할 자격이 있는 전문가는 물리치료, 작업치료, 언어병리학 및 기타 전문 분야에서 라이센스를 취득했거나 인증을 받은 사람을 포함하여 여러 분 야에서 선정됩니다. 인증되지 않았거나 라이센스가 없는 사람도 평가 정보를 제공할 수 있습니다. 개인의 경 험, 전문 지식 및 수수료에 대해 문의하여 요구 사항에 적합한지 확인할 수 있습니다.

#### **HP 제품에 대한 접근성 제공**

다음 링크는 다양한 HP 제품에 포함된 접근성 기능 및 지원 기술(해당하는 경우)에 대한 정보를 제공합니다. 다음 리소스는 사용자의 상황에 가장 적합한 특정 지원 기술 기능 및 제품을 선택하는 데 도움이 됩니다.

- HP Elite x3 접근성 옵션[\(Windows 10 Mobile\)](http://support.hp.com/us-en/document/c05227029)
- [HP PC Windows 7](http://support.hp.com/us-en/document/c03543992) 접근성 옵션
- [HP PC Windows 8](http://support.hp.com/us-en/document/c03672465) 접근성 옵션
- [HP PC Windows 10](http://support.hp.com/us-en/document/c04763942) 접근성 옵션
- HP Slate 7 태블릿 HP 태블릿에서 접근성 기능 사용[\(Android 4.1/Jelly Bean\)](http://support.hp.com/us-en/document/c03678316)
- HP SlateBook PC 접근성 기능 사용[\(Android 4.3, 4.2/Jelly Bean\)](http://support.hp.com/us-en/document/c03790408)
- [HP Chromebook PC HP Chromebook](http://support.hp.com/us-en/document/c03664517) 또는 Chromebox(Chrome OS)에서 접근성 기능 사용
- HP 쇼핑 [HP](http://store.hp.com/us/en/ContentView?eSpotName=Accessories&storeId=10151&langId=-1&catalogId=10051) 제품 주변 장치

HP 제품의 접근성 기능에 대한 추가 지원이 필요한 경우 47[페이지의](#page-54-0) 지원 문의을(를) 참조하십시오.

추가 지원을 제공할 수 있는 외부 파트너 및 공급업체에 대한 추가 링크:

- Microsoft 접근성 정보[\(Windows 7, Windows 8, Windows 10, Microsoft Office\)](http://www.microsoft.com/enable)
- Google 제품 접근성 정보[\(Android, Chrome, Google](http://www.google.com/accessibility/products) 앱)
- 장애 [유형별로](http://www8.hp.com/us/en/hp-information/accessibility-aging/at-product-impairment.html) 정렬된 지원 기술
- 제품 [유형별로](http://www8.hp.com/us/en/hp-information/accessibility-aging/at-product-type.html) 정렬된 지원 기술
- 제품 [설명이](http://www8.hp.com/us/en/hp-information/accessibility-aging/at-product-descriptions.html) 포함된 지원 기술 벤더
- [ATIA\(Assistive Technology Industry Association\)](http://www.atia.org/)

## <span id="page-51-0"></span>**표준 및 법규**

### **표준**

FAR(Federal Acquisition Regulation) 표준의 Section 508은 신체적, 감각적 또는 인지적 장애가 있는 사용자의 정보통신기술(ICT)에 대한 접근성을 다루기 위해 미국 접근성 위원회(United Access Board)에서 창안하였습 니다. 이 표준에는 다양한 유형의 기술에 특정한 기술 표준과 적용되는 제품의 기능성 성능에 중점을 둔 성능 기반 요구 사항이 포함되어 있습니다. 특정 기준은 소프트웨어 응용프로그램 및 운영 체제, 웹 기반 정보 및 응용프로그램, 컴퓨터, 통신 제품, 비디오 및 멀티미디어와 자체 포함 폐쇄형 제품을 포괄합니다.

#### **명령서 376** – **EN 301 549**

EN 301 549 표준은 유럽 연합에 의해 명령서 376 내에 ICT 제품의 공공 조달에 대한 온라인 도구 키트의 기초 로 생성되었습니다. 이 표준은 각 접근성 요구 사항에 대한 테스트 절차 및 평가 방법에 대한 설명과 함께 ICT 제품 및 서비스에 적용할 수 있는 기능 접근성 요구 사항을 지정합니다.

#### **웹 콘텐츠 접근성 지침(WCAG)**

W3C WAI(Web Accessibility Initiative)의 웹 콘텐츠 접근성 지침(WCAG)은 웹 디자이너와 개발자가 장애 또는 연령 관련 제한이 있는 사람의 요구 사항을 보다 잘 충족시키는 사이트를 생성할 수 있도록 도움을 줍니다. WCAG는 웹 콘텐츠(텍스트, 이미지, 오디오 및 비디오) 및 웹 응용프로그램 전 범위에서 접근성을 향상합니다. WCAG는 정밀하게 테스트될 수 있으며 이해하기 쉽고 사용이 편리하며 웹 개발자에게 혁신을 위한 유연성을 제공합니다. 또한 WCAG 2.0은 [ISO/IEC 40500:2012](http://www.iso.org/iso/iso_catalogue/catalogue_tc/catalogue_detail.htm?csnumber=58625/)로 승인되었습니다.

특히 WCAG는 시각적, 청각적, 신체적, 인지적 및 신경학적 장애가 있는 사람이나 접근성 요구 사항이 있는 이 전 웹 사용자가 경험하는 웹 접근에 대한 장벽을 해결합니다. WCAG 2.0은 접근 가능한 콘텐츠의 특성을 제공 합니다.

- **인식의 용이성**(예: 이미지의 대체 텍스트, 오디오의 자막, 프레젠테이션 적응성 및 색상 대비 등을 처리)
- **운용의 용이성**(예: 키보드 접근, 색상 대비, 입력 타이밍, 이상 정지 예방 및 검색성 등을 처리)
- **이해의 용이성**(예: 가독성, 예측 가능성 및 입력 도움 등을 처리)
- **견고성**(예: 지원 기술과의 호환성 처리)

### **법규 및 규정**

IT 및 정보에 관한 접근성은 관련 법 제정의 필요성이 높아지는 분야가 되고 있습니다. 이 섹션에서는 주요 법 규, 규정 및 표준에 대한 정보의 링크를 제공합니다.

- [미국](http://www8.hp.com/us/en/hp-information/accessibility-aging/legislation-regulation.html#united-states)
- [캐나다](http://www8.hp.com/us/en/hp-information/accessibility-aging/legislation-regulation.html#canada)
- [유럽](http://www8.hp.com/us/en/hp-information/accessibility-aging/legislation-regulation.html#europe)
- [영국](http://www8.hp.com/us/en/hp-information/accessibility-aging/legislation-regulation.html#united-kingdom)
- [호주](http://www8.hp.com/us/en/hp-information/accessibility-aging/legislation-regulation.html#australia)
- [전세계](http://www8.hp.com/us/en/hp-information/accessibility-aging/legislation-regulation.html#worldwide)

### <span id="page-52-0"></span>**미국**

재활법(Rehabilitation Act)의 Section 508에는 기관이 ICT 조달에 적용되는 표준을 확인하고 접근 가능한 제품 및 서비스의 가용성을 판별하기 위해 시장 조사를 수행하며 시장 조사의 결과를 문서화해야 한다고 명시되어 있습니다. 다음 리소스는 Section 508 요구 사항을 충족하는 데 도움이 됩니다.

- [www.section508.gov](https://www.section508.gov/)
- **[Buy Accessible](https://buyaccessible.gov)**

현재 미국 접근성 위원회(U.S. Access Board)에서 Section 508 표준을 업데이트하고 있습니다. 이 업데이트에 서는 새로운 기술을 다루고 있으며 표준이 수정되어야 하는 다른 분야도 포함합니다. 자세한 내용을 보려면 [Section 508 Refresh](http://www.access-board.gov/guidelines-and-standards/communications-and-it/about-the-ict-refresh)로 이동하십시오.

통신법(Telecommunications Act)의 Section 255에서는 장애가 있는 사람이 통신 제품 및 서비스에 접근할 수 있도록 요구합니다. FCC 규칙은 가정이나 사무실에서 사용되는 모든 하드웨어 및 소프트웨어 전화 네트워크 장비와 통신 장비를 포괄합니다. 이러한 장비에는 전화기, 무선 핸드셋, 팩스, 자동 응답기 및 호출기 등이 있 습니다. 또한 FCC 규칙에는 일반 전화 통화, 통화 대기, 단축 다이얼링, 착신 전환, 컴퓨터 제공 디렉터리 지원, 통화 모니터링, 발신인 확인, 통화 추적 및 반복 다이얼링뿐만 아니라 음성 메일 및 발신인에게 선택 메뉴를 제공하는 대화형 음성 응답 시스템을 포함한 기본 및 특수 통신 서비스가 포함됩니다. 자세한 내용을 보려면 [FCC\(Federal Communication Commission\) Section 255](http://www.fcc.gov/guides/telecommunications-access-people-disabilities) 정보로 이동하십시오.

### **21세기 통신 및 비디오 접근성법(CVAA)**

CVAA는 새로운 디지털, 광대역 및 모바일 혁신 기술을 포함하도록 1980년대와 1990년대에 제정된 접근성법 을 업데이트하여 장애가 있는 사람의 최신 통신에 대한 접근성을 향상하기 위해 연방 통신법을 업데이트합니 다. 규정은 FCC에서 시행되며 47 CFR 파트 14 및 파트 79로 문서화되어 있습니다.

CVAA에 대한 FCC [설명서](https://www.fcc.gov/consumers/guides/21st-century-communications-and-video-accessibility-act-cvaa)

기타 미국 법규 및 이니셔티브

미국장애인법[\(ADA, Americans with Disabilities Act\),](http://www.ada.gov/cguide.htm) 통신법(Telecommunications Act), 재활법 [\(Rehabilitation Act\)](http://www.ada.gov/cguide.htm) 및 기타 법규

### **캐나다**

온타리오 장애인 접근성에 관한 법률(AODA, Accessibility for Ontarians with Disabilities Act)이 수립되어 접근 성 표준을 개발 및 구현해 장애가 있는 온타리오 주민들이 상품, 서비스 및 시설에 쉽게 접근하고 접근성 표준 개발에 참여할 수 있도록 하였습니다. AODA의 첫 번째 표준은 고객 서비스 표준입니다. 그러나 교통, 고용 및 정보통신에 대한 표준도 개발 중입니다. AODA는 온타리오 주 정부, 입법 회의, 지정된 모든 공공 부문 조직, 그리고 공공기관이나 타사에 상품, 서비스 또는 설비를 제공하며 온타리오에 한 명 이상의 직원이 있는 다른 모든 조직이나 개인에 적용됩니다. 또한 접근성 조치는 2025년 1월 1일 당일이나 그 이전에 구현되어야 합니 다. 자세한 내용을 보려면 온타리오 장애인 접근성에 관한 법률[\(AODA, Accessibility for Ontarians with](http://www8.hp.com/ca/en/hp-information/accessibility-aging/canadaaoda.html) [Disabilities Act\)](http://www8.hp.com/ca/en/hp-information/accessibility-aging/canadaaoda.html)로 이동하십시오.

#### **유럽**

EU 명령서 376 ETSI 기술 보고서 ETSI DTR 102 612: "HF(Human Factors): ICT 분야 제품 및 서비스의 공공 조달 에 대한 유럽 접근성 요구 사항(유럽 위원회 명령서 M 376, 1단계)"이 발표되었습니다.

배경: 세 개의 유럽표준화기구에서는 유럽 위원회 "ICT 분야 제품 및 서비스의 공공 조달에 대한 접근성 요구 사항을 지원하는 CEN, CENELEC 및 ETSI에 대한 명령서 376"에 명시된 작업을 수행하기 위해 두 개의 병렬 프 로젝트 팀을 설립했습니다.

<span id="page-53-0"></span>ETSI TC HF(Human Factors) STF(Specialist Task Force) 333에서 ETSI DTR 102 612를 개발했습니다. STF333에 서 수행하는 작업(예: 위임 사항, 자세한 업무 작업의 사양, 작업 시간 계획, 이전 초안, 받은 의견 목록 및 대책 위원회에 문의하는 방법)에 대한 자세한 내용은 [STF\(Specialist Task Force\) 333](https://portal.etsi.org/home.aspx)에서 확인할 수 있습니다.

적절한 테스트 및 적합성 체계의 평가와 관련된 부분은 CEN BT/WG185/PT에 자세히 설명된 병렬 프로젝트에 서 수행되었습니다. 자세한 내용을 보려면 CEN 프로젝트 팀 웹사이트로 이동하십시오. 두 개의 프로젝트는 긴밀하게 연계됩니다.

- CEN [프로젝트](http://www.econformance.eu) 팀
- **[European Commission mandate for e-accessibility\(PDF 46KB\)](http://www8.hp.com/us/en/pdf/legislation_eu_mandate_tcm_245_1213903.pdf)**

### **영국**

영국의 시각 장애인과 장애가 있는 사용자가 웹사이트에 접근할 수 있도록 1995년 장애인차별금지법(DDA, Disability Discrimination Act)이 제정되었습니다.

● [W3C](http://www.w3.org/WAI/Policy/#UK/) 영국 정책

### **호주**

호주 정부는 웹 [콘텐츠](http://www.w3.org/TR/WCAG20/) 접근성 지침 2.0을 구현할 계획을 발표했습니다.

모든 호주 정부 웹사이트는 2012년까지 레벨 A를 준수하고 2015년까지 레벨 AA를 준수해야 합니다. 이 새로 운 표준이 2000년에 기관의 필수 요구 사항으로 도입된 WCAG 1.0을 대체합니다.

#### **전세계**

- [JTC1 SWG-A\(Special Working Group on Accessibility\)](http://www.jtc1access.org/)
- [G3ict: The Global Initiative for Inclusive ICT](http://g3ict.com/)
- [이탈리아](http://www.pubbliaccesso.gov.it/english/index.htm) 접근성 법규
- **[W3C WAI\(Web Accessibility Initiative\)](http://www.w3.org/WAI/Policy/)**

## **유용한 접근성 리소스 및 링크**

다음 조직은 장애 및 연령 관련 제한 사항에 대한 정보의 유용한 리소스가 될 수 있습니다.

**참고:** 이는 완전한 목록이 아닙니다. 이러한 조직은 정보용으로만 제공됩니다. HP에서는 인터넷에서 발견 할 수 있는 정보 또는 연락처에 대해 책임을 지지 않습니다. 이 페이지의 목록에 있다고 해서 HP의 보증을 의 미하지는 않습니다.

### **조직**

- AAPD(American Association of People with Disabilities)
- ATAP(Association of Assistive Technology Act Programs)
- HLAA(Hearing Loss Association of America)
- ITTATC(Information Technology Technical Assistance and Training Center)
- Lighthouse International
- **National Association of the Deaf**
- **National Federation of the Blind**
- <span id="page-54-0"></span>● RESNA(Rehabilitation Engineering & Assistive Technology Society of North America)
- TDI(Telecommunications for the Deaf and Hard of Hearing, Inc.)
- W3C WAI(Web Accessibility Initiative)

### **교육 기관**

- 캘리포니아 주립 대학교, 노스리지, 장애 센터(CSUN)
- 위스콘신 대학교 매디슨, 추적 센터
- 미네소타 대학교 CAP(Computer Accommodations Program)

### **기타 장애 관련 리소스**

- 미국장애인법(ADA, Americans with Disabilities Act) 기술 지워 프로그램
- 비즈니스 및 장애 네트워크
- EnableMart
- 유럽장애포럼(European Disability Forum)
- 직장 및 직무적응 지원 네트워크(Job Accommodation Network)
- Microsoft Enable
- 미국 법무부 장애인 인권법 설명서(A Guide to disability rights Laws)

### **HP 링크**

HP 웹 문의 [양식](https://h41268.www4.hp.com/live/index.aspx?qid=11387)  HP 안전 및 편의 [설명서](http://www8.hp.com/us/en/hp-information/ergo/index.html)  HP [공공](https://government.hp.com/) 부문 영업

## **지원 문의**

**참고:** 지원 서비스는 영어로만 가능합니다.

- 청각 장애가 있거나 듣는 데 어려움이 있는 고객이 HP 제품의 기술 지원 또는 접근성에 대해 질문이 있 는 경우:
	- TRS/VRS/WebCapTel을 사용하여 (877) 656-7058로 문의해 주십시오. 운영 시간은 월요일부터 금 요일까지, 오전 6시 ~ 오후 9시(산지 표준시)입니다.
- 기타 장애 또는 연령 관련 제한이 있는 고객이 HP 제품의 기술 지원 또는 접근성에 대해 질문이 있는 경 우 다음 옵션 중 하나를 선택하십시오.
	- (888) 259-5707로 문의해 주십시오. 운영 시간은 월요일부터 금요일까지, 오전 6시 ~ 오후 9시(산 지 표준시)입니다.
	- 장애 또는 연령 관련 제한이 있는 [사용자용](https://h41268.www4.hp.com/live/index.aspx?qid=11387) 문의 양식**을 작성하십시오.**

# <span id="page-55-0"></span>**색인**

#### **D**

DisplayPort 비디오 어댑터, 연결 [11](#page-18-0)

#### **F**

FHD 웹캠 부품 [2](#page-9-0)

#### **H**

HP 지원 정책 [42](#page-49-0)

#### **I**

International Association of Accessibility Professionals [42](#page-49-0) IR 웹캠 구성 요소 [2](#page-9-0)

#### **R**

RFID 리더 [20](#page-27-0) RFID 자산 태그 [21](#page-28-0)

#### **S**

Section 508 접근성 표준 [44,](#page-51-0) [45](#page-52-0) SODIMM 사양 [30](#page-37-0) 식별 [31](#page-38-0) 위치 [31](#page-38-0)

#### **V**

VESA 장착 구멍 [10](#page-17-0)

#### **W**

Windows Hello [20](#page-27-0)

#### **ㄱ**

각도 조절 스탠드 [7](#page-14-0) 부착 [7](#page-14-0) 분리 [8](#page-15-0) 조정 [15](#page-22-0) 경고 및 주의 [26](#page-33-0) 고객 지원, 접근성 [47](#page-54-0) 고정 뒷면 포트 덮개 [13](#page-20-0) 광 디스크 드라이브 교체 [36](#page-43-0) 예방 조치 [41](#page-48-0)

68 x 203.00mm(전면 및 옆면 최 대) [3](#page-10-0) FHD 웹캠 [2](#page-9-0) IR 웹캠 [2](#page-9-0) 내부 [30](#page-37-0) 밑면 [4](#page-11-0) 윗면 [2](#page-9-0) 전면 [1](#page-8-0) 후면 [4](#page-11-0) 기능 개요 [1](#page-8-0) 키보드 [5](#page-12-0) **ㄴ** 내부 구성 요소 [30](#page-37-0) 높이 조절 스탠드 [9](#page-16-0) 분리 [9](#page-16-0) 장착 [9](#page-16-0) 조정 [16](#page-23-0) **ㄷ** 뒷면 구성 요소 [4](#page-11-0) 뒷면 포트 덮개 [13](#page-20-0) 분리 [13](#page-20-0) 장착 [14](#page-21-0) **ㄹ** 리소스, 접근성 [46](#page-53-0) **ㅁ** 마우스 무선 동기화 [23](#page-30-0) 배터리 분리 [27](#page-34-0) 메모리 분리 [31](#page-38-0) 사양 [30](#page-37-0) 설치 [31](#page-38-0) 슬롯 [30](#page-37-0) 최대 [30](#page-37-0) 모니터 연결 [11](#page-18-0) 무선 키보드 및 마우스 동기화 [23](#page-30-0) 밑면 구성 요소 [4](#page-11-0)

구성 요소

**ㅂ** 배터리 교체 [32](#page-39-0) 보안 뒷면 포트 덮개, 분리 [13](#page-20-0) 뒷면 포트 덮개, 장착 [14](#page-21-0) 보안 케이블 [19](#page-26-0) 분리 광 디스크 드라이브 [36](#page-43-0) 메모리 [31](#page-38-0) 배터리 [32](#page-39-0) 전원 코드 [12](#page-19-0) 케이블 [12](#page-19-0) **ㅅ** 사양, 메모리 [30](#page-37-0) 설치 광 디스크 드라이브 [36](#page-43-0) 메모리 [31](#page-38-0) 모니터 [11](#page-18-0) 배터리 [32](#page-39-0) 설치, 순서 [7](#page-14-0) 설치 지침 [26](#page-33-0) 스탠드 각도 조절, 부착 [7](#page-14-0) 각도 조절, 분리 [8](#page-15-0) 높이 조절, 부착 [9](#page-16-0) 높이 조절, 분리 [9](#page-16-0) 부착 및 분리 [7](#page-14-0) 위치 조정 [15](#page-22-0) **ㅇ** 앞면 구성 요소 [1](#page-8-0)

액세스 패널 교체 [29](#page-36-0) 분리 [28](#page-35-0) 연결 모니터 [11](#page-18-0) 전원 코드 [11](#page-18-0) 케이블 [11](#page-18-0) 운반 준비 [41](#page-48-0) 웹캠 [20](#page-27-0) FHD [2](#page-9-0) Full HD [2](#page-9-0)

IR [2](#page-9-0) Windows Hello [20](#page-27-0) 작업 [20](#page-27-0) 적외선 [2](#page-9-0) 윗면 구성 요소 [2](#page-9-0) 일련 번호 위치 [6](#page-13-0) **ㅎ** 하드 드라이브 교체 [33](#page-40-0) 분리 [33](#page-40-0) 설치 [35](#page-42-0)

### **ㅈ**

잠금 뒷면 포트 덮개 [13](#page-20-0) 잠금 장치 보안 케이블 [19](#page-26-0) 전원 분리 [12,](#page-19-0) [20](#page-27-0) 연결 [19](#page-26-0) 전원 코드 분리 [12](#page-19-0) 연결 [11](#page-18-0) 접근성 [42](#page-49-0) 접근성 요구 사항 평가 [43](#page-50-0) 접지 방법 [38](#page-45-0) 정전기 방전, 손상 방지 [38](#page-45-0) 지원 기술(AT) 검색 [43](#page-50-0) 용도 [42](#page-49-0)

#### **ㅊ**

추가 정보 [26](#page-33-0) 측면 구성 요소 [3](#page-10-0)

#### **ㅋ**

컴퓨터에 장착 [10](#page-17-0) 컴퓨터 작동 지침 [39](#page-46-0) 케이블 [11](#page-18-0) 분리 [12](#page-19-0) 연결 [11](#page-18-0) 키보드 기능 [5](#page-12-0) 무선 동기화 [23](#page-30-0) 배터리 분리 [27](#page-34-0)

### **ㅌ**

통풍 지침 [39](#page-46-0)

#### **ㅍ**

포트 덮개 [13](#page-20-0) 장착 [14](#page-21-0) 표준 및 법규, 접근성 [44](#page-51-0)